**Blender 2.5: Быстрый старт для начинающих** Перевод перевода ["Blender 2.5 beginners starting guide"](http://b3d.mezon.ru/images/Blender_2.5_getting_started.pdf)

# **GETTING STARTED WITH BLENDER** Joaclint

Istgud

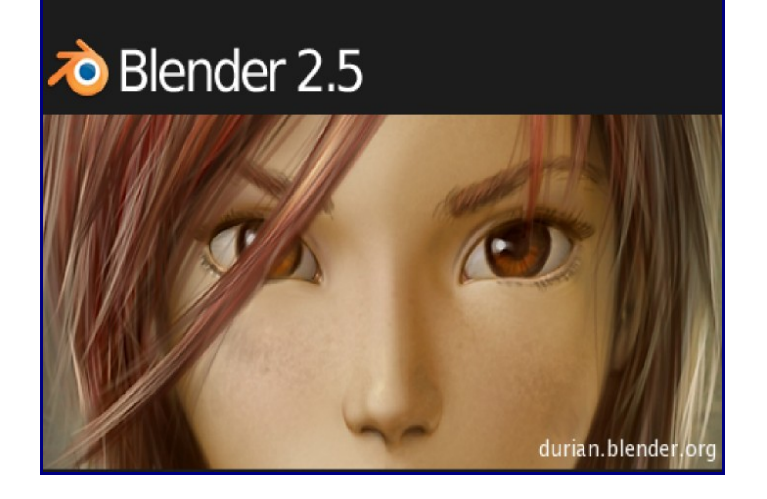

#### **Содержание**

- • [1 Навигация](http://b3d.mezon.ru/index.php/Blender_2.5_starting_guide#.D0.9D.D0.B0.D0.B2.D0.B8.D0.B3.D0.B0.D1.86.D0.B8.D1.8F)
- • [2 Основные элементы](http://b3d.mezon.ru/index.php/Blender_2.5_starting_guide#.D0.9E.D1.81.D0.BD.D0.BE.D0.B2.D0.BD.D1.8B.D0.B5_.D1.8D.D0.BB.D0.B5.D0.BC.D0.B5.D0.BD.D1.82.D1.8B)
- • [3 3D трансформации](http://b3d.mezon.ru/index.php/Blender_2.5_starting_guide#3D_.D1.82.D1.80.D0.B0.D0.BD.D1.81.D1.84.D0.BE.D1.80.D0.BC.D0.B0.D1.86.D0.B8.D0.B8)
- • [4 Камера](http://b3d.mezon.ru/index.php/Blender_2.5_starting_guide#.D0.9A.D0.B0.D0.BC.D0.B5.D1.80.D0.B0)
- • [5 Панель Кнопок](http://b3d.mezon.ru/index.php/Blender_2.5_starting_guide#.D0.9F.D0.B0.D0.BD.D0.B5.D0.BB.D1.8C_.D0.9A.D0.BD.D0.BE.D0.BF.D0.BE.D0.BA)
- • [6 Добавление объектов](http://b3d.mezon.ru/index.php/Blender_2.5_starting_guide#.D0.94.D0.BE.D0.B1.D0.B0.D0.B2.D0.BB.D0.B5.D0.BD.D0.B8.D0.B5_.D0.BE.D0.B1.D1.8A.D0.B5.D0.BA.D1.82.D0.BE.D0.B2)
- [7 Улучшаем внешний вид Меша \(MESH\)](http://b3d.mezon.ru/index.php/Blender_2.5_starting_guide#.D0.A3.D0.BB.D1.83.D1.87.D1.88.D0.B0.D0.B5.D0.BC_.D0.B2.D0.BD.D0.B5.D1.88.D0.BD.D0.B8.D0.B9_.D0.B2.D0.B8.D0.B4_.D0.9C.D0.B5.D1.88.D0.B0_.28MESH.29)
- [8 Управление видом из камеры](http://b3d.mezon.ru/index.php/Blender_2.5_starting_guide#.D0.A3.D0.BF.D1.80.D0.B0.D0.B2.D0.BB.D0.B5.D0.BD.D0.B8.D0.B5_.D0.B2.D0.B8.D0.B4.D0.BE.D0.BC_.D0.B8.D0.B7_.D0.BA.D0.B0.D0.BC.D0.B5.D1.80.D1.8B)
- • [9 Выделение](http://b3d.mezon.ru/index.php/Blender_2.5_starting_guide#.D0.92.D1.8B.D0.B4.D0.B5.D0.BB.D0.B5.D0.BD.D0.B8.D0.B5)
- [10 Копирование объектов](http://b3d.mezon.ru/index.php/Blender_2.5_starting_guide#.D0.9A.D0.BE.D0.BF.D0.B8.D1.80.D0.BE.D0.B2.D0.B0.D0.BD.D0.B8.D0.B5_.D0.BE.D0.B1.D1.8A.D0.B5.D0.BA.D1.82.D0.BE.D0.B2)
- [11 Режим Редактирования](http://b3d.mezon.ru/index.php/Blender_2.5_starting_guide#.D0.A0.D0.B5.D0.B6.D0.B8.D0.BC_.D0.A0.D0.B5.D0.B4.D0.B0.D0.BA.D1.82.D0.B8.D1.80.D0.BE.D0.B2.D0.B0.D0.BD.D0.B8.D1.8F)
- [12 Опорная точка для вращения и масштабирования](http://b3d.mezon.ru/index.php/Blender_2.5_starting_guide#.D0.9E.D0.BF.D0.BE.D1.80.D0.BD.D0.B0.D1.8F_.D1.82.D0.BE.D1.87.D0.BA.D0.B0_.D0.B4.D0.BB.D1.8F_.D0.B2.D1.80.D0.B0.D1.89.D0.B5.D0.BD.D0.B8.D1.8F_.D0.B8_.D0.BC.D0.B0.D1.81.D1.88.D1.82.D0.B0.D0.B1.D0.B8.D1.80.D0.BE.D0.B2.D0.B0.D0.BD.D0.B8.D1.8F)
- [13 EXTRUSION \(выдавливание\): наиболее мощное оружие 3D-моделирования](http://b3d.mezon.ru/index.php/Blender_2.5_starting_guide#EXTRUSION_.28.D0.B2.D1.8B.D0.B4.D0.B0.D0.B2.D0.BB.D0.B8.D0.B2.D0.B0.D0.BD.D0.B8.D0.B5.29:_.D0.BD.D0.B0.D0.B8.D0.B1.D0.BE.D0.BB.D0.B5.D0.B5_.D0.BC.D0.BE.D1.89.D0.BD.D0.BE.D0.B5_.D0.BE.D1.80.D1.83.D0.B6.D0.B8.D0.B5_3D-.D0.BC.D0.BE.D0.B4.D0.B5.D0.BB.D0.B8.D1.80.D0.BE.D0.B2.D0.B0.D0.BD.D0.B8.D1.8F)
- [14 Добавление меша в сцену, где уже есть другие](http://b3d.mezon.ru/index.php/Blender_2.5_starting_guide#.D0.94.D0.BE.D0.B1.D0.B0.D0.B2.D0.BB.D0.B5.D0.BD.D0.B8.D0.B5_.D0.BC.D0.B5.D1.88.D0.B0_.D0.B2_.D1.81.D1.86.D0.B5.D0.BD.D1.83.2C_.D0.B3.D0.B4.D0.B5_.D1.83.D0.B6.D0.B5_.D0.B5.D1.81.D1.82.D1.8C_.D0.B4.D1.80.D1.83.D0.B3.D0.B8.D0.B5)
- • [15 Выделение всего](http://b3d.mezon.ru/index.php/Blender_2.5_starting_guide#.D0.92.D1.8B.D0.B4.D0.B5.D0.BB.D0.B5.D0.BD.D0.B8.D0.B5_.D0.B2.D1.81.D0.B5.D0.B3.D0.BE)
- [16 Кое что еще о материалах](http://b3d.mezon.ru/index.php/Blender_2.5_starting_guide#.D0.9A.D0.BE.D0.B5_.D1.87.D1.82.D0.BE_.D0.B5.D1.89.D0.B5_.D0.BE_.D0.BC.D0.B0.D1.82.D0.B5.D1.80.D0.B8.D0.B0.D0.BB.D0.B0.D1.85)
- • [17 Цвет неба](http://b3d.mezon.ru/index.php/Blender_2.5_starting_guide#.D0.A6.D0.B2.D0.B5.D1.82_.D0.BD.D0.B5.D0.B1.D0.B0)
- [18 Еще немного об освещении](http://b3d.mezon.ru/index.php/Blender_2.5_starting_guide#.D0.95.D1.89.D0.B5_.D0.BD.D0.B5.D0.BC.D0.BD.D0.BE.D0.B3.D0.BE_.D0.BE.D0.B1_.D0.BE.D1.81.D0.B2.D0.B5.D1.89.D0.B5.D0.BD.D0.B8.D0.B8)
- [19 Процедурные текстуры](http://b3d.mezon.ru/index.php/Blender_2.5_starting_guide#.D0.9F.D1.80.D0.BE.D1.86.D0.B5.D0.B4.D1.83.D1.80.D0.BD.D1.8B.D0.B5_.D1.82.D0.B5.D0.BA.D1.81.D1.82.D1.83.D1.80.D1.8B)
- [20 Добавление цветовых карт](http://b3d.mezon.ru/index.php/Blender_2.5_starting_guide#.D0.94.D0.BE.D0.B1.D0.B0.D0.B2.D0.BB.D0.B5.D0.BD.D0.B8.D0.B5_.D1.86.D0.B2.D0.B5.D1.82.D0.BE.D0.B2.D1.8B.D1.85_.D0.BA.D0.B0.D1.80.D1.82)
- [21 Что вам следует знать о рендере](http://b3d.mezon.ru/index.php/Blender_2.5_starting_guide#.D0.A7.D1.82.D0.BE_.D0.B2.D0.B0.D0.BC_.D1.81.D0.BB.D0.B5.D0.B4.D1.83.D0.B5.D1.82_.D0.B7.D0.BD.D0.B0.D1.82.D1.8C_.D0.BE_.D1.80.D0.B5.D0.BD.D0.B4.D0.B5.D1.80.D0.B5)
- • [22 Важные вещи](http://b3d.mezon.ru/index.php/Blender_2.5_starting_guide#.D0.92.D0.B0.D0.B6.D0.BD.D1.8B.D0.B5_.D0.B2.D0.B5.D1.89.D0.B8)
- • [23 ЭПИЛОГ](http://b3d.mezon.ru/index.php/Blender_2.5_starting_guide#.D0.AD.D0.9F.D0.98.D0.9B.D0.9E.D0.93)

### **Навигация**

Мы начнем рассматривать аспекты 3D реализованные в программе сразу с практики. Все о чем нам стоит побеспокоиться сейчас - это положение курсора мыши в нужной части интерфейса, которую мы называем Окно 3D-вида (и проверить, включен ли NupPad на вашей клавиатуре). Попробуйте понажимать клавиши отмеченные красным на иллюстрации:

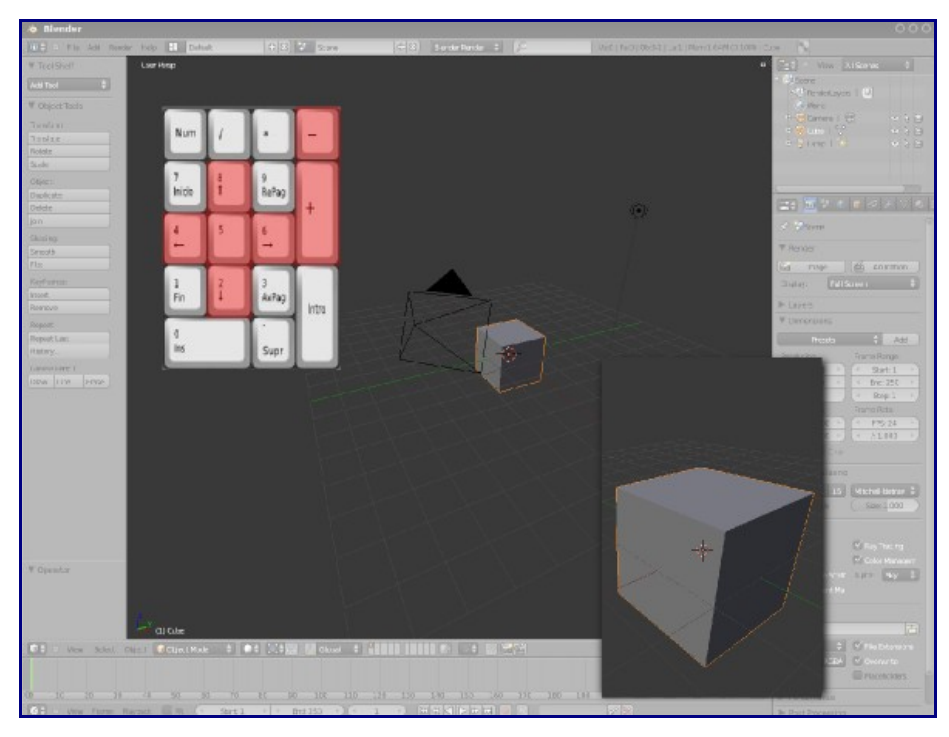

Они дают эффект приближения/удаления и вращения по орбите вокруг центра объекта. **"Numpad 5"** переключает между ортогональным и видом в перспективе (коническим). Когда убедитесь что Blender в действительности программа 3D-моделирования можете продолжить освоение интерфейса. Двинемся дальше и покрутим колесико мыши или нажмем на него и начнем двигать мышью:

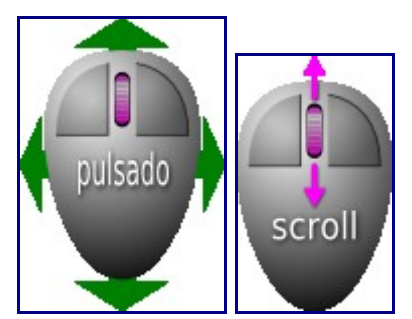

На что стоит обратить внимание особо - команда File / Quit. При ее выполнении Blender не запрашивает подтверждения или диалога сохранения сцены. Особенно опасен будет щелчок по крестику в правом верхнем углу экрана... Строго говоря, есть способ восстановить последние данные, но для этого вам придется самостоятельно найти временную директорию Blender и определить какой из файлов соответствует последним данным, записанным перед закрытием программы. Единственный способ избежать этого неудобства - выполнить сохранение до закрытия программы. Я пользуюсь Blender начиная с версии 2.32 и до сих порт не могу привыкнуть к отсутствию предупреждения перед закрытием. Но все так как есть.

[\[править\]](http://b3d.mezon.ru/index.php?title=Blender_2.5_starting_guide&action=edit§ion=2)

### **Основные элементы**

Вы попали в 3D пространство и здесь есть куб и что то вроде сетки. Но что собой представляют остальные объекты?

Давайте посмотрим:

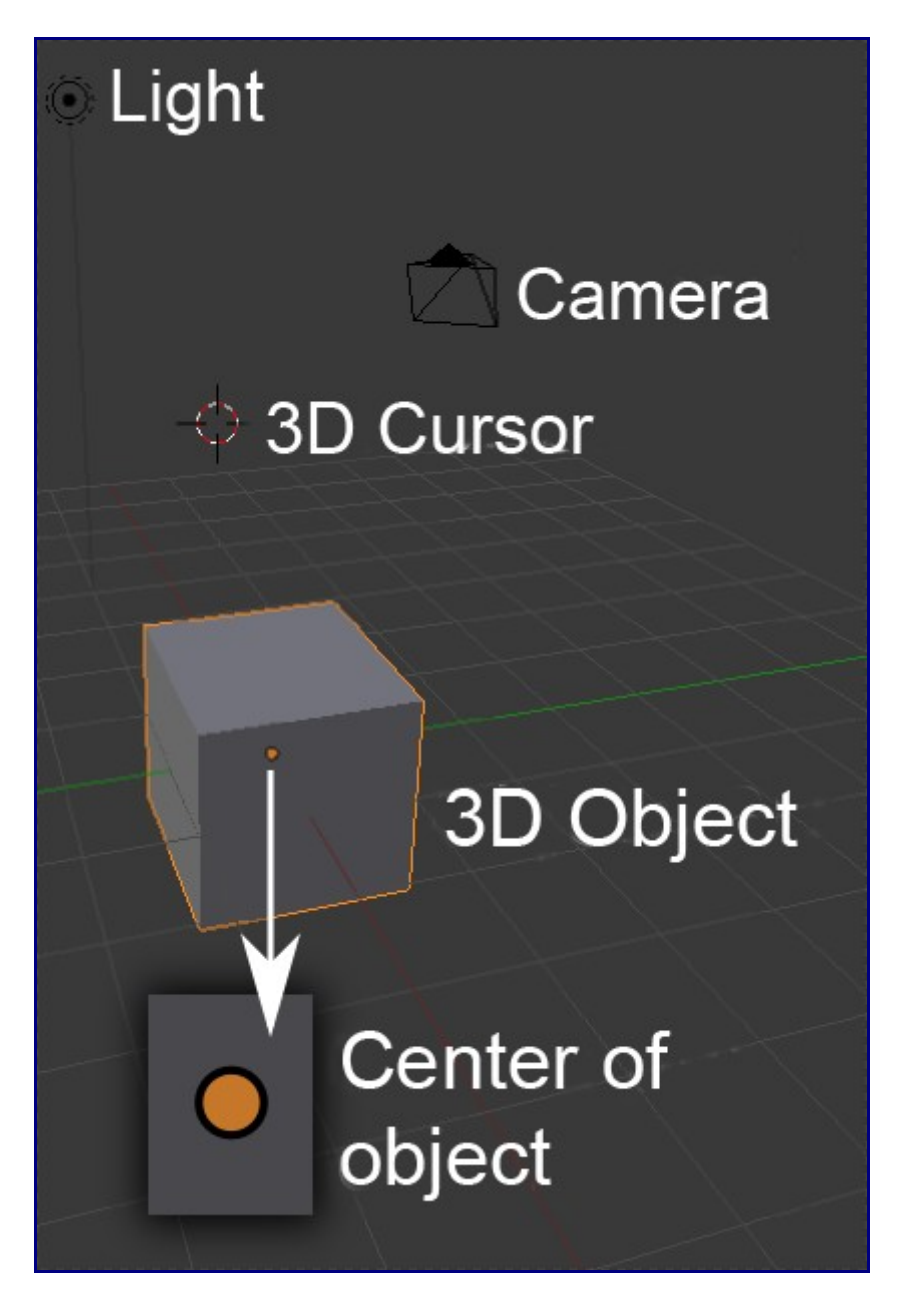

Некоторые названия говорят не очень много. Но вы искали документ по основам Blender и хотите освоить все быстро? Тогда давате начнем!

[\[править\]](http://b3d.mezon.ru/index.php?title=Blender_2.5_starting_guide&action=edit§ion=3)

# **3D трансформации**

Виджеты 3D-трансформаций стали включены по умолчанию в версии 2.49, но в 2.50 их необходимо активировать для использования. Это можно сделать внизу окна 3D-вида.

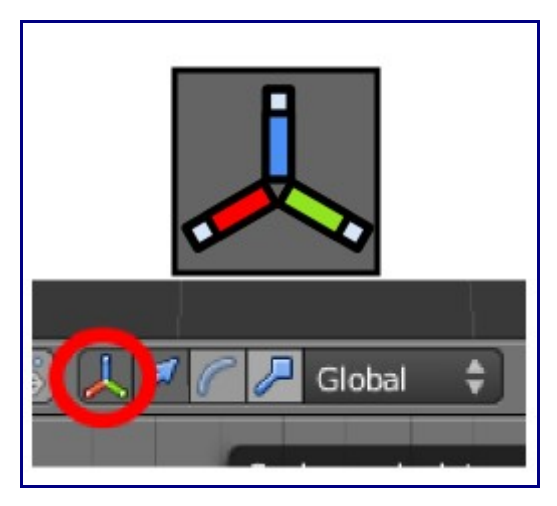

Позволяет делать базовое редактирование объекта (перемещать, вращать, масштабировать). В начале вы перемещались в 3D пространстве, теперь перемещаться будет только объект. Переместите мышкой одну из стрелок вокруг объекта.

Представьте себе следующее: Кадр1 = начальная позиция, конечная позиция = кадр 100 (and where there is a cube put a space ship, I know, a Starwars X-Wing ... )

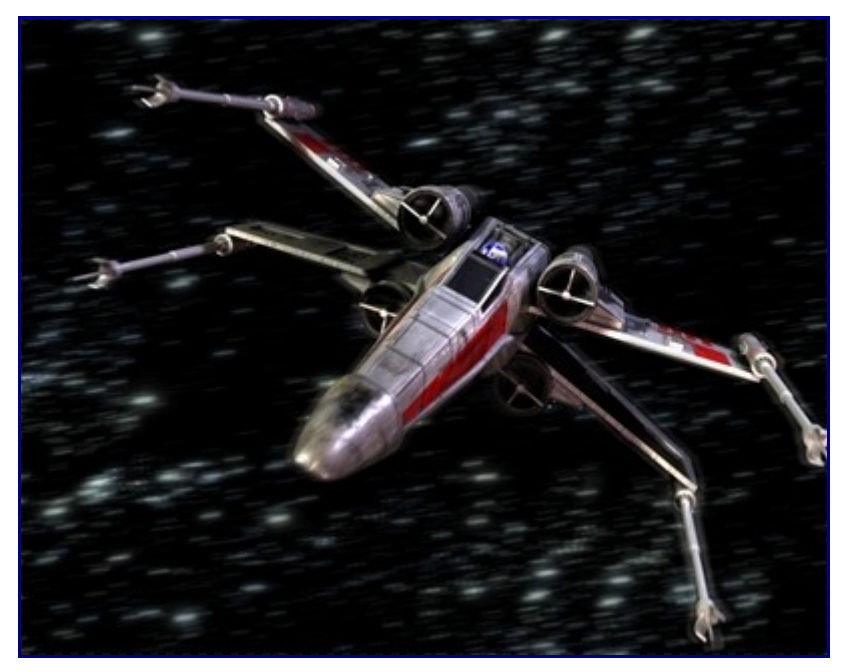

И не говорите мне, что вам еще не начало нравиться изучать эту замечательную программу...

Элементарные способы редактирования объектов это перемещение, вращение и масштабирование. Вы уже знаете как перемещать объект вдоль оси, давайте попробуем его повернуть. Выберите виджет вращения:

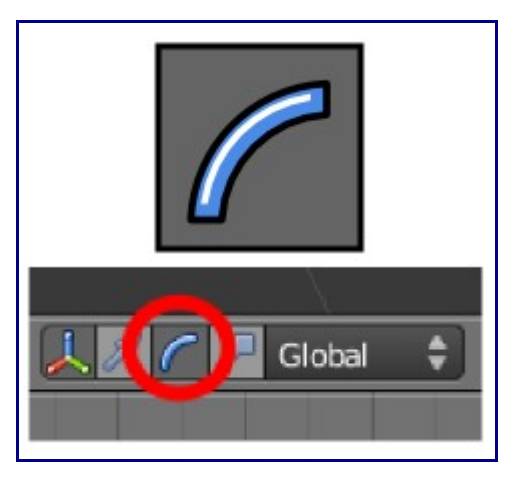

Любая цветная дуга вокруг объекта позволит вам повернуть объект вокруг соответствующей оси. После изучения этих основных приемов трансформации объектов предлагаю вам поэкспериментировать в следующем порядке:

- Опция трансформации оставшаяся неосвещенной масштабирование.
- Вы можете совместить все виджеты трансформации, удерживая Shift при выборе каждого из них.
- У всех виджетов модификаций есть белый круг, если вы начинаете перемещать объект щелкая по нему, перемещение не будет привязываются к осям.
- О выпадающем меню, где написано Global, пока можно забыть.
- Любое незавершенное действие можно отменить нажатием на клавишу "Esc" или правой кнопкой мыши.

После использования всех модификаторов ваша сцена находиться в совершенно непредсказуемом виде. Поэтому мы выберем File / New (Blender удалит старый документ без сохранения сделанных изменений и откроет новый со стандартными настройками окружения). Сейчас вы находитесь в стандартной сцене, создаваемой при старте программы и мы поговорим о камере.

#### [\[править\]](http://b3d.mezon.ru/index.php?title=Blender_2.5_starting_guide&action=edit§ion=4)

### **Камера**

В 3D-мире должна существовать хотя бы одна камера что бы Blender знал откуда делать снимок сцены и с каким параметрами (например, в каком формате png или jpg сохранять изображение. Вы можете рассматривать сцену в движении с любой стороны, но как ее видит Blender? В вид на сцену из камеры можно попасть нажав **"Numpad 0"**:

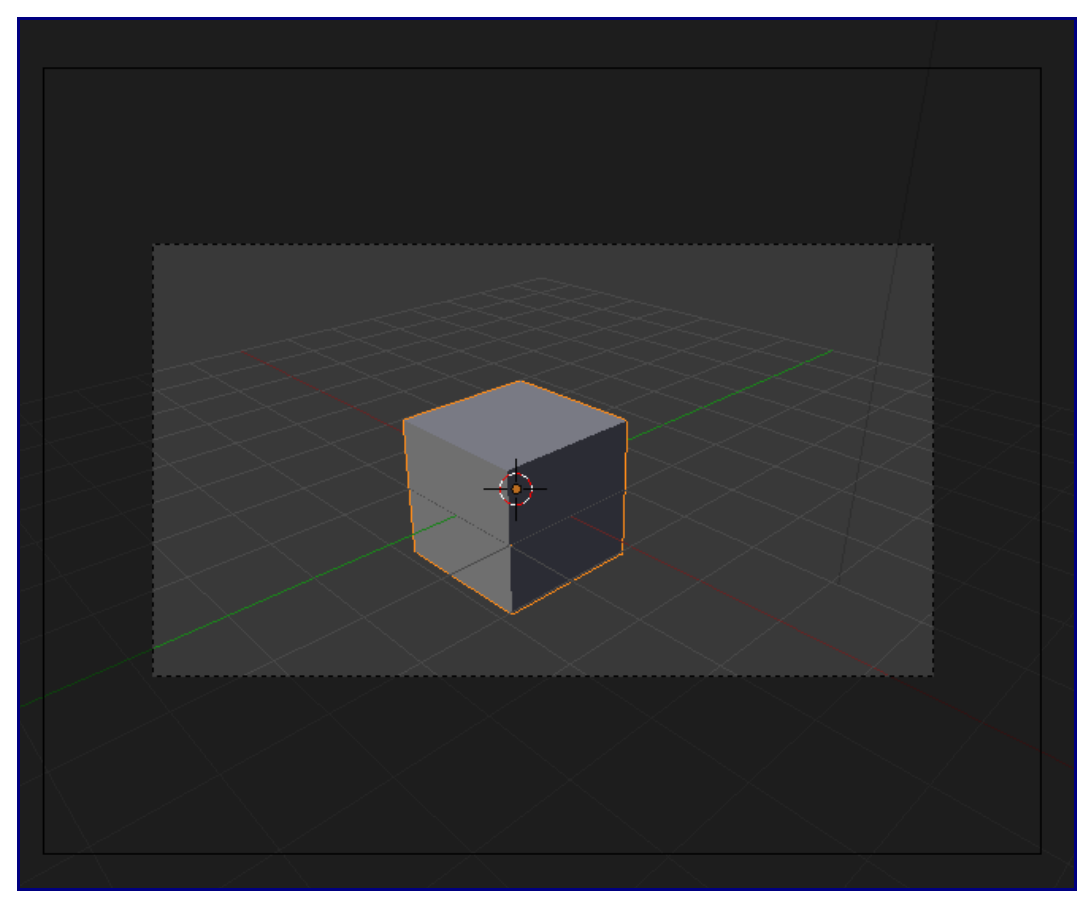

Прямоугольник описанный сплошной линией это сама камера, пунктирный - относится к самому кадру. Давайте сделаем "фотографию" сцены. Самый простой способ - нажать F12 ... и ввввуалллляяяяя!

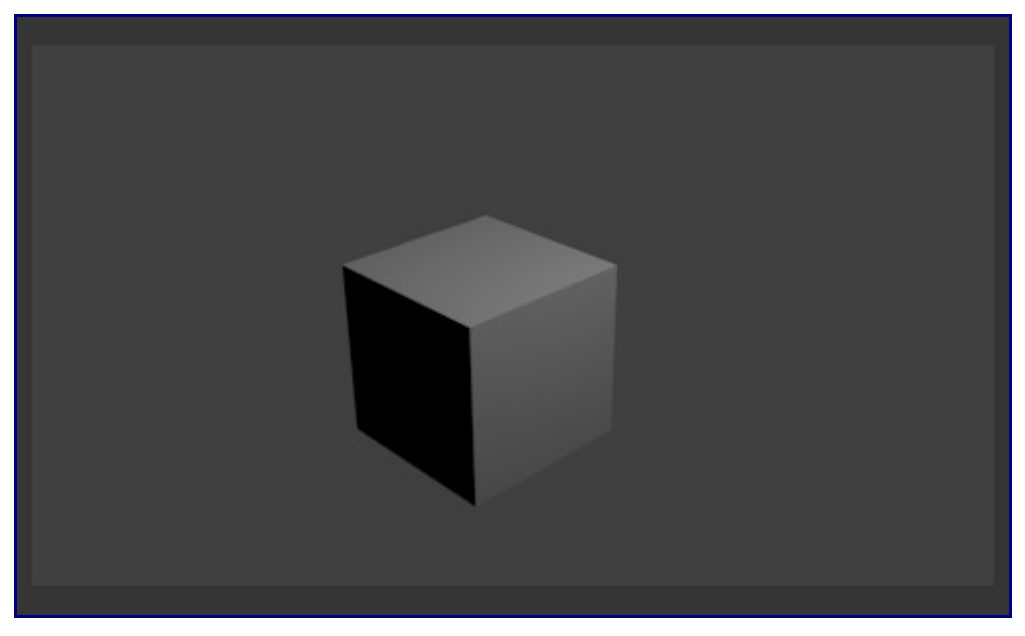

Это именно то, что называют "Рендер". Забудьте об идее вращать сцену в окне рендера. Это конечное изображение, кадр, такое же как вы получаете делая снимки цифровым фотоаппаратом.

Заметьте что наиболее освещенные части в сцене находятся прямо перед источников света. В нашей сцене лиш один источник (лампа), это видно по абсолютно черной неосвещенной части объекта.

Вплоть до версии 2.49 рендер происходил в отдельном окне. Но это поведение можно

изменить и сделать похожим на поведение 2.50, где рендер происходит в окне редактора изображений UV, развернутом на все рабочее пространство программы (не беспокойтесь, мы не собираемся вдаваться в технические подробности). Для возврата в рабочий вид нажмите клавишу "Esc" (не щелкайте по крестику "Закрыть Окно").

[\[править\]](http://b3d.mezon.ru/index.php?title=Blender_2.5_starting_guide&action=edit§ion=5)

# **Панель Кнопок**

Давайте рассмотрим содержимое раздела самого правого окна. Здесь большое количество различных кнопок настройки. Давайте рассмотрим основные из них и постараемся получить нужный нам результат. Иконки сверху позволяют переключаться между различными разделами окна кнопок. Этот раздел обычно выбран при запуске программы:

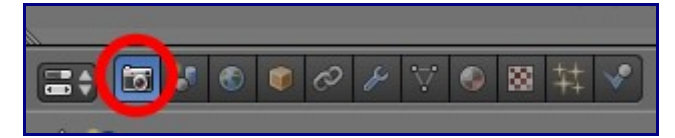

Вы уже знаете что такое рендер и вам будет достаточно просто разобраться в настройках этого раздела.

Из следующих иконок мы остановимся на восьмой.

Если вы ничего не меняли то у вас в окне 3D-Вида куб обведен розовым цветом. Это означает что этот объект выбран. И в разделе Материалы вы увидите следующее:

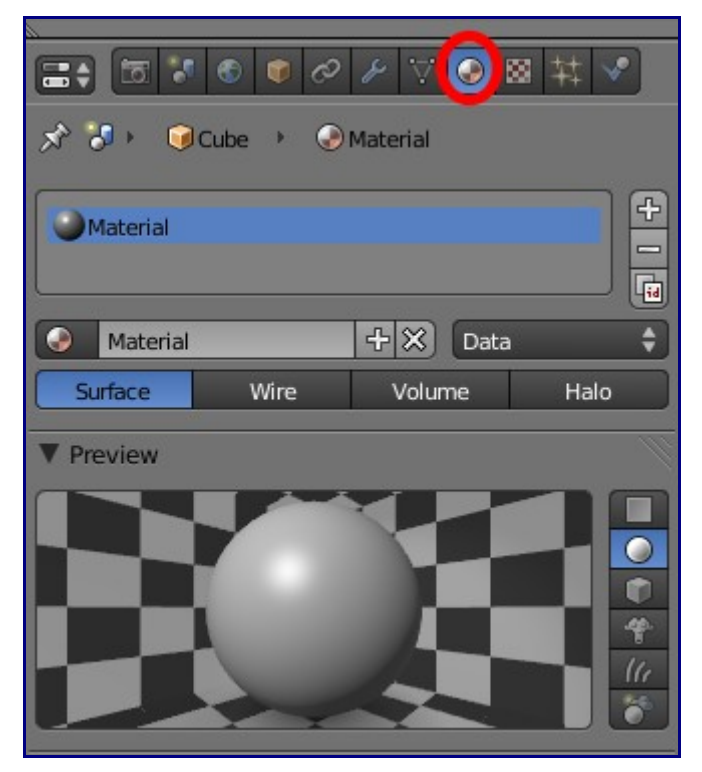

В этом разделе нас интересует панель Preview (предпросмотр) и закладка Diffuse. Щелкните по цветовому прямоугольнику и откроется редактор, в котором вы сможете выбрать нужный цвет и интенсивность (контролируется вращением колесика мыши).

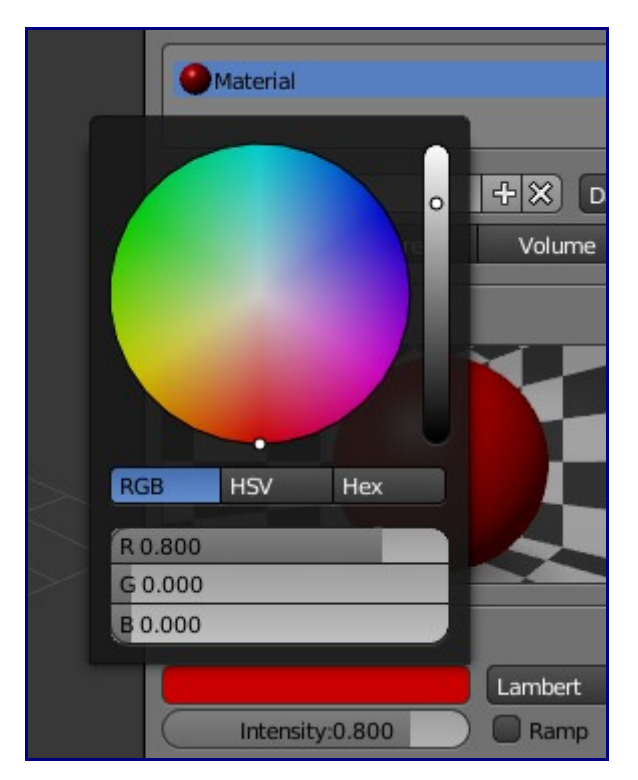

Возможный результат.

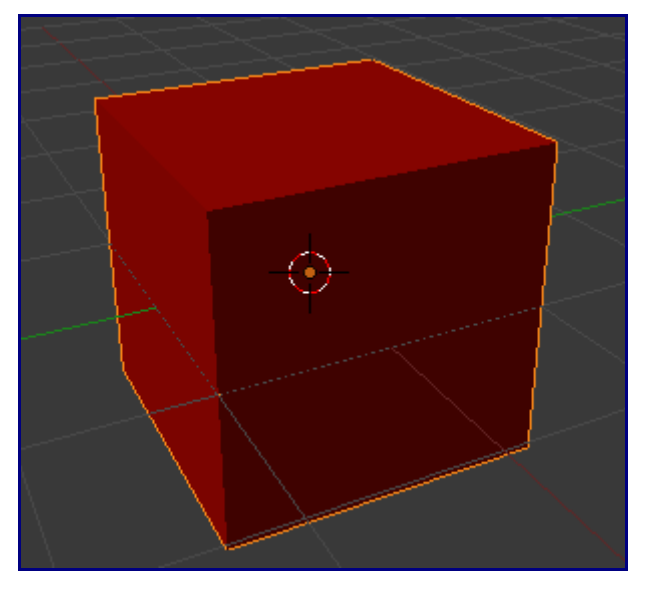

Вы, конечно, можете развлечь себя несколькими рендерами (F12) с разными настройками материала, но я думаю пора начать забывать о простой сцене с кубом. Пока куб выделен (обведен оранжевым контуром) нажмите клавишу "Delete" и подтвердите удаление.

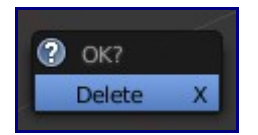

### **Добавление объектов**

Заранее определенные объекты в 3D программах называются **примитивами**. Некоторые из них представляют собой простые геометрические объекты. А некоторые могут являться подарком от программистов готовых экспериментировать с программой, но не занимающихся моделированием. Переключите окно 3D-вида в вид сверху (*Numpad 7*) и

щелкните левой кнопкой мыши в центре окна. Это переместит 3D-курсор в место расположения курсора мыши.

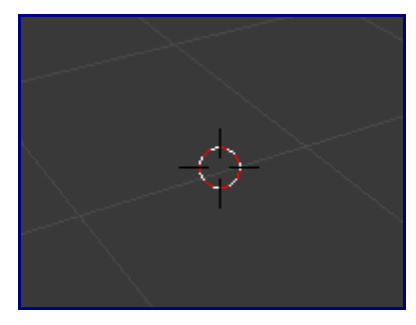

Это важно, потому что при создании нового объекта Blender разместит его именно в том месте сцены, где расположен **3D-курсор**. Самое время перейти в меню **Add / Mesh / Monkey**.

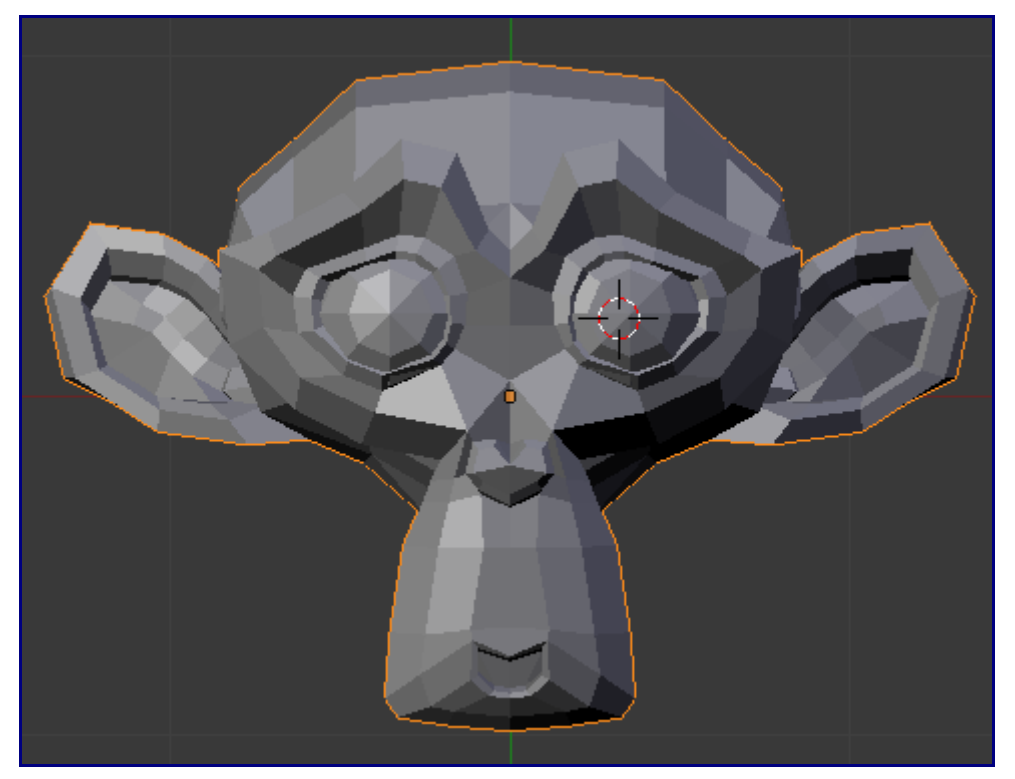

Попробуйте повращать и поперемещаться вокруг сцены. Получайте удовольствие от процесса :)

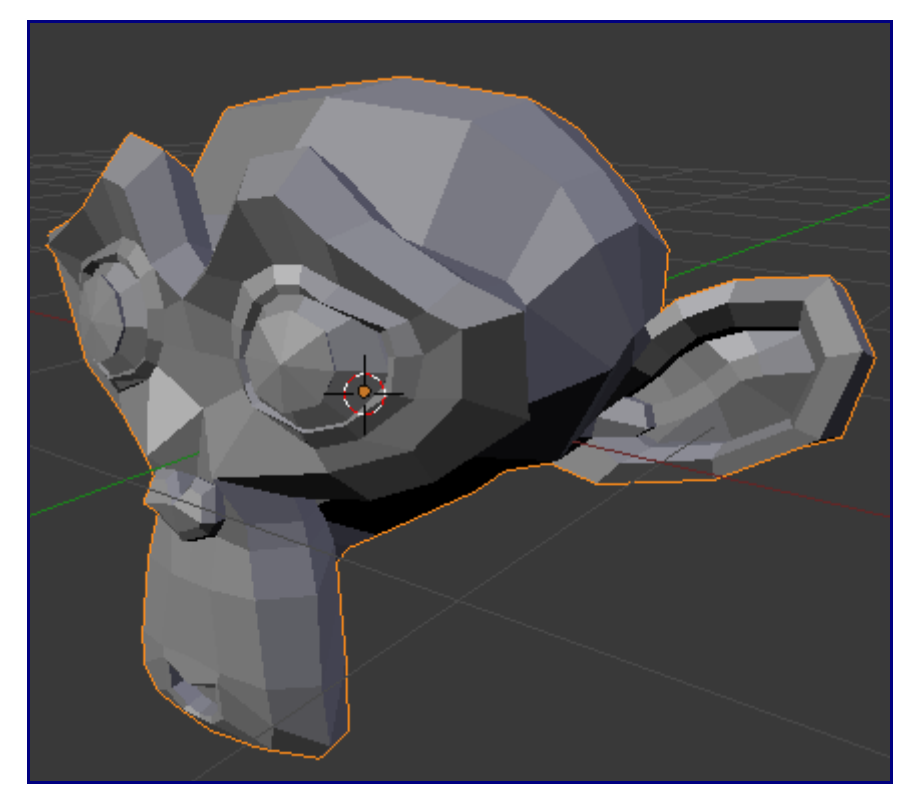

Этот объект представляет собой талисман программы и называется Suzanne. Постойте, время бежать и звонить своим друзьям с рассказом о том какие замечательные вещи вы умеете делать еще не пришло (не расстраивайтесь, вы сделаете это чуть позже).

Вы наверняка захотите изменить цвет материала, как мы это делали с кубом. Но не пугайтесь. если при переходе в раздел материалов вы увидите такое...

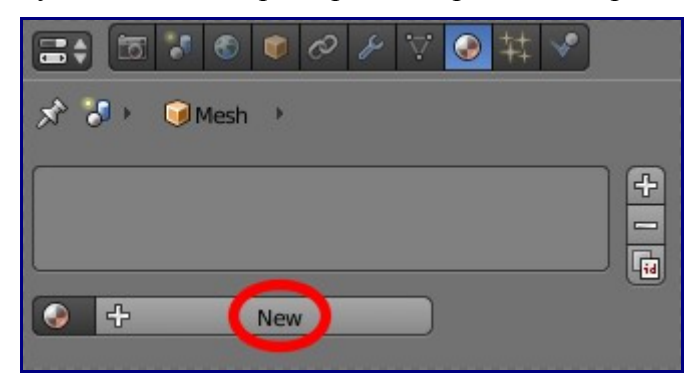

... просто нажмите на кнопку New и перед вами откроется весь набор кнопок, которые были при работе с кубом.

А как же рендер? Не пропускайте этот этап, это удовольствие за которое ненужно платить :). Не беспокойтесь если у вас получается что то такое :

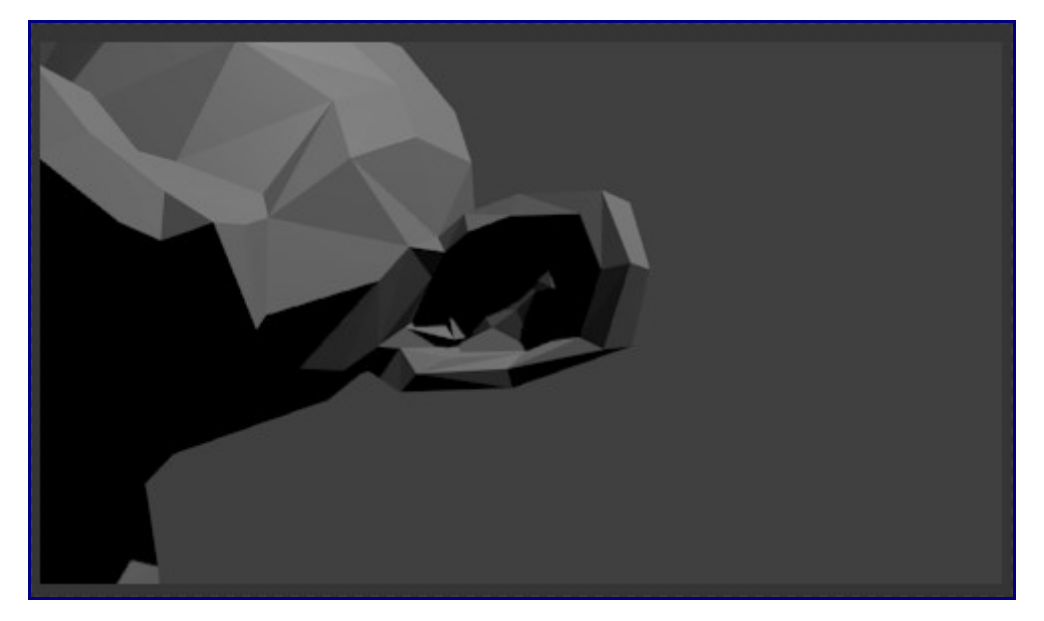

Плохая постановка света и камеры привели к не совсем понятному результату рендеринга. Это случилось из-за удаления предыдущего объекта и добавления Suzanne без проверки положения камеры и света относительно него. Для исправления ситуации нам потребуется переместить и повернуть Suzanne с помощью 3D-Виджетов Модификации (например, из вида из камеры "Numpad 0"). Постарайтесь добиться хорошего вида в камере и правильного падения света на обезьянку. Должно получиться что-то вроде этого:

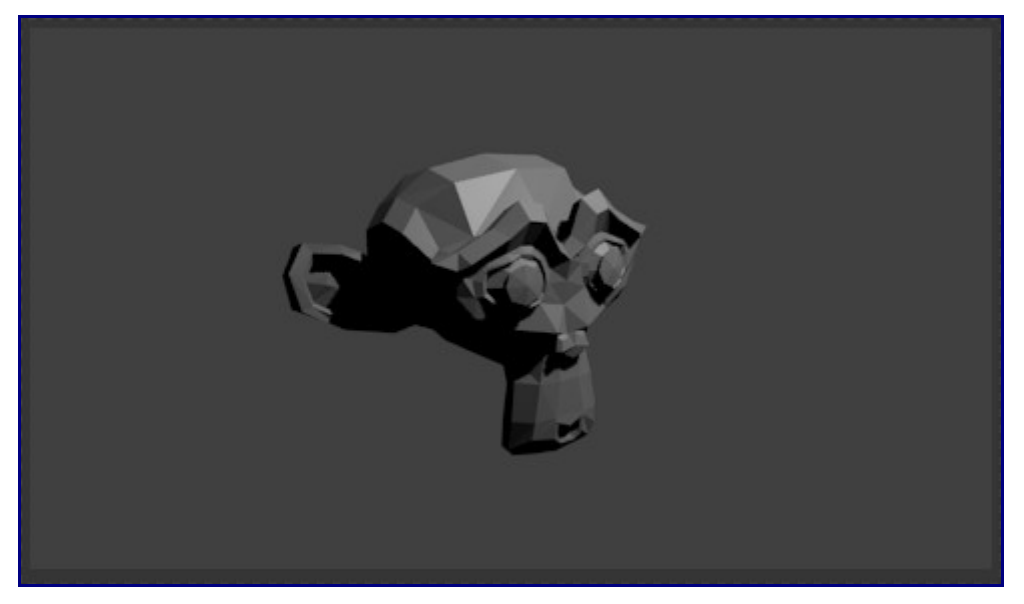

# **Улучшаем внешний вид Меша (MESH)**

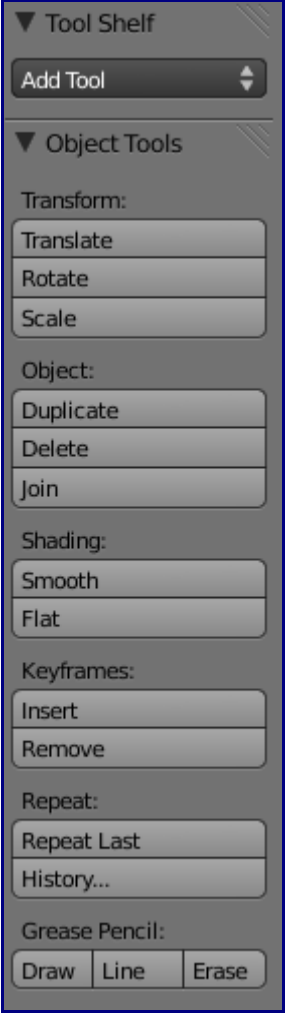

В левой части интерфейса есть еще одна замечательная панель с кнопками. Эта панель становится видимой, либо не видимой, с помощью раздела меню **View/Toolbar**. Но гораздо удобнее пользоваться клавишей **"T"** (убедитесь что курсор мыши находится над окном 3Dвида).

Кнопка, которую вам следует нажать называется Smooth. Вид объекта значительно улучшиться:

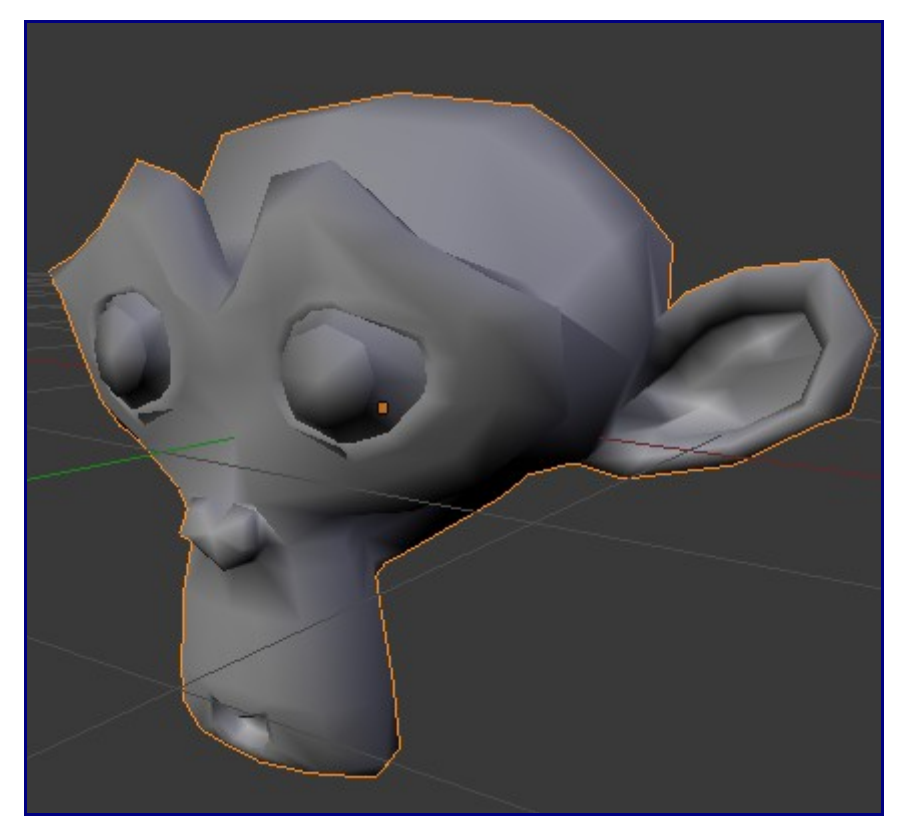

Объект перестал состоять из плоских граней (фасетный вид) и стал гладким. Для возврата к фасетной версии объекта достаточно нажать кнопку **Flat** (но в нашем случае этого не потребуется).

Самое время активировать шестую кнопку в Окне Кнопок и нажать **Add Modifier**. После добавления модификатора будет доступно меню для выбор уровня Подразделения Поверхности (**Subdivision Surface**):

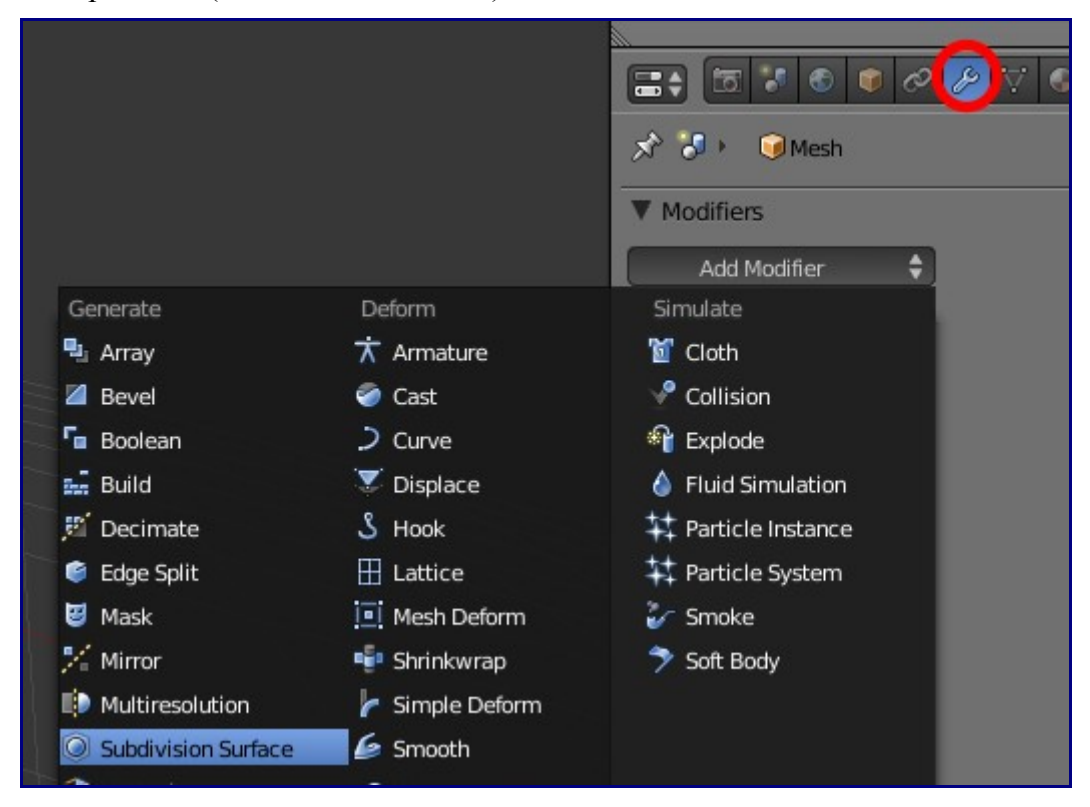

На панели несколько кнопок и полей с цифровыми значениями параметров.

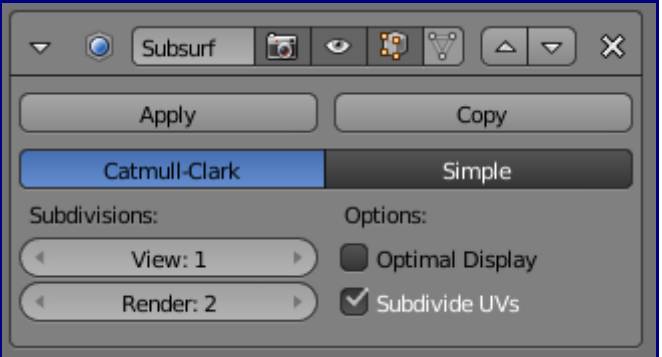

Посмотрите на вашу модель и оцените результат. Каждая грань была поделена на 4 (мы не видим этого на прямую, но можем оценить эффект по более гладкой форме и улучшению качества объекта).

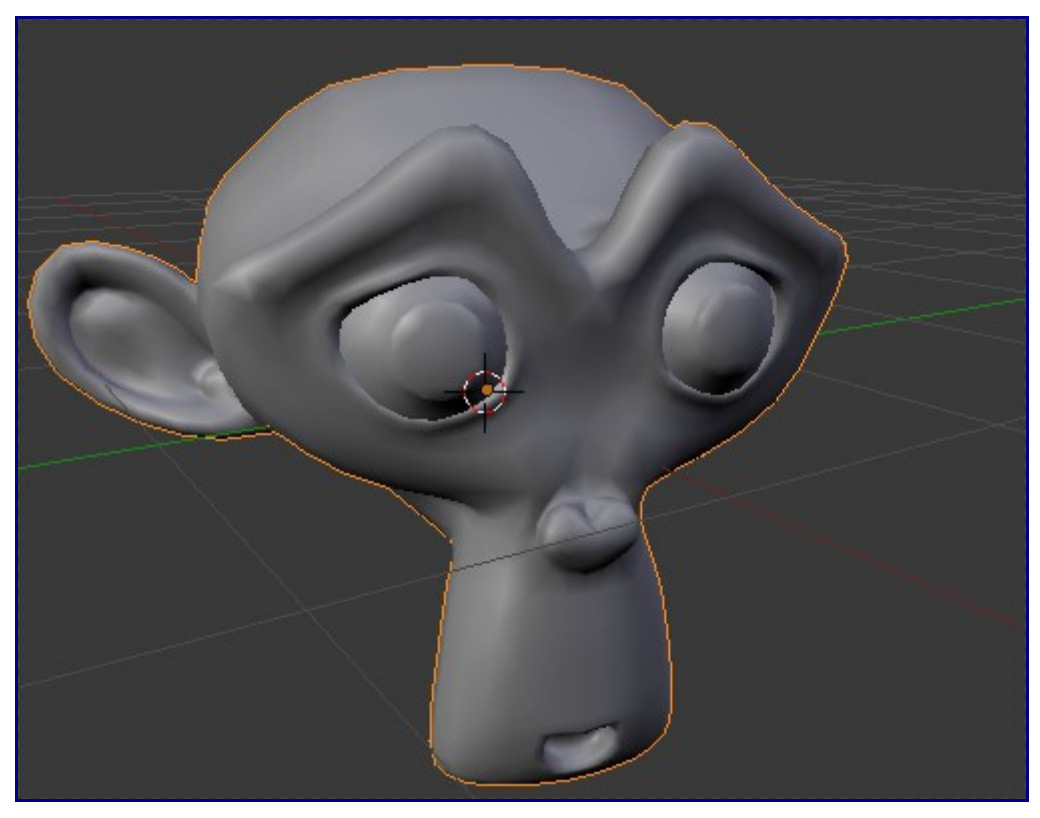

Поле **"View: 1"** относится к уровню подразделения, который мы видим в окне 3D-вида. В нашем случае это уровень **1**. Поле **"Render: 2"** относится к уровню подразделения применяемому во время рендера объекта.

Причины появления этих двух отдельных параметров просты: большее количество граней, создаваемых при подразделении более высокого уровня, требуют больше ресурсов от вашего компьютера. Логично было бы работать с меньшим уровнем подразделения объекта, а рендер производить с большим. Но учтите, практически ни кто не использует уровни подразделения больше 3 ни для работы ни для рендеринга.

Уровень подразделения **View** равный **2** поделит одну грань на 16. Попробуйте сделать рендеринг с уровнем подразделения 2 и 3.

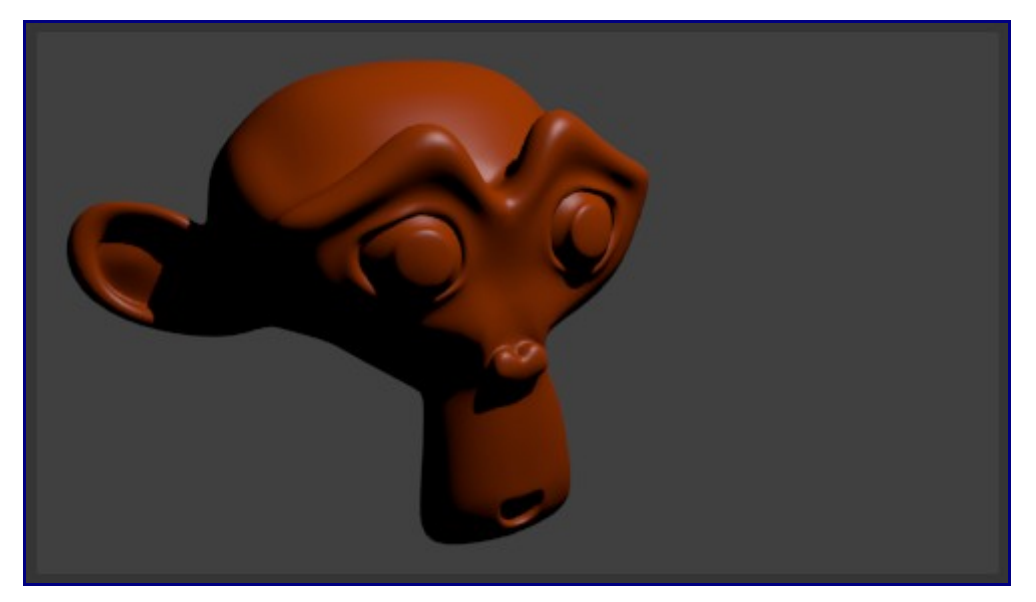

Вот и пришло время позвонить вашему брату или другу. Вы определенно оставите его с открытым ртом показав свою работу!

[\[править\]](http://b3d.mezon.ru/index.php?title=Blender_2.5_starting_guide&action=edit§ion=8)

### **Управление видом из камеры**

Прежде чем продолжить я бы хотел остановиться на одной важной вещи. Наиболее удобным способом выставить нужный вид для рендеринга вращать сцену и выбрав наилучшый вид спозиционировать камеру в этом месте. Для этого есть команда **View / Align View / Align Active Camera to View** или быстрый способ, нажав **"Alt + Ctrl + Numpad 0"**.

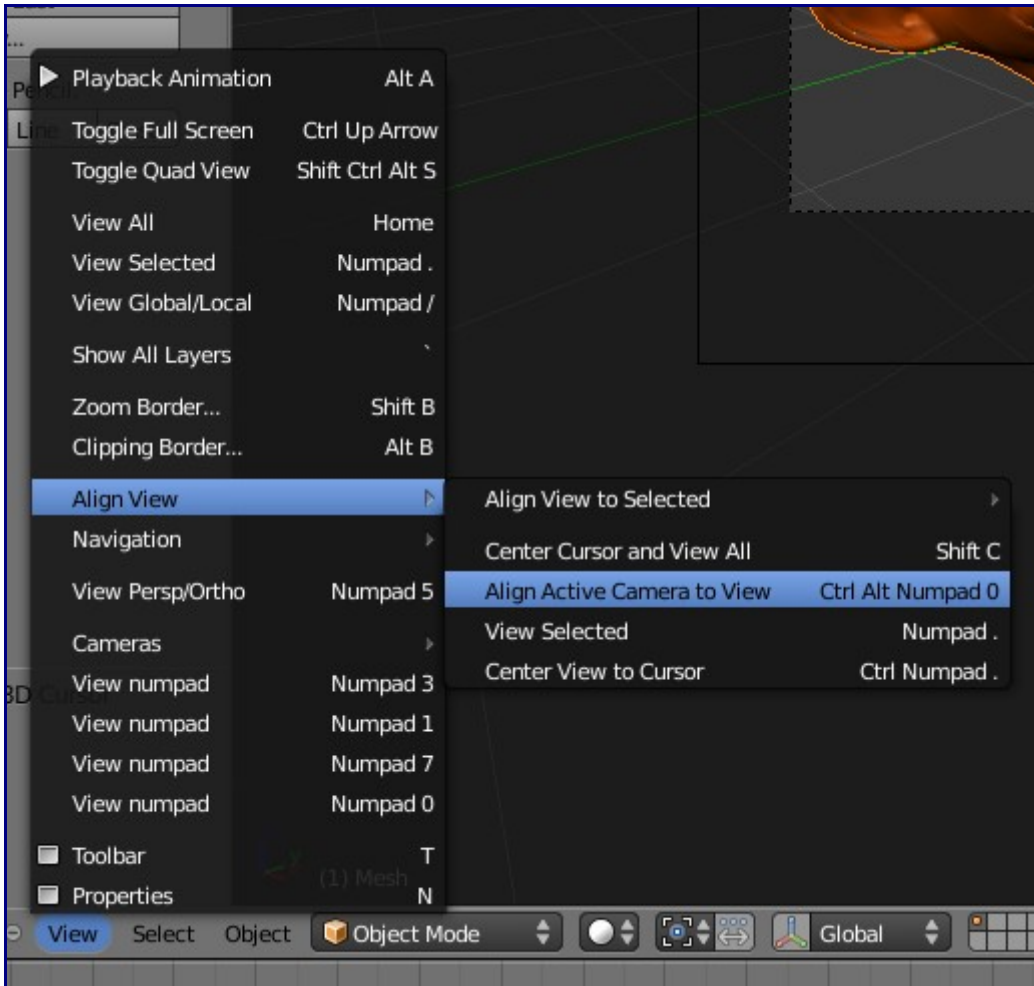

#### Один из возможных вариантов:

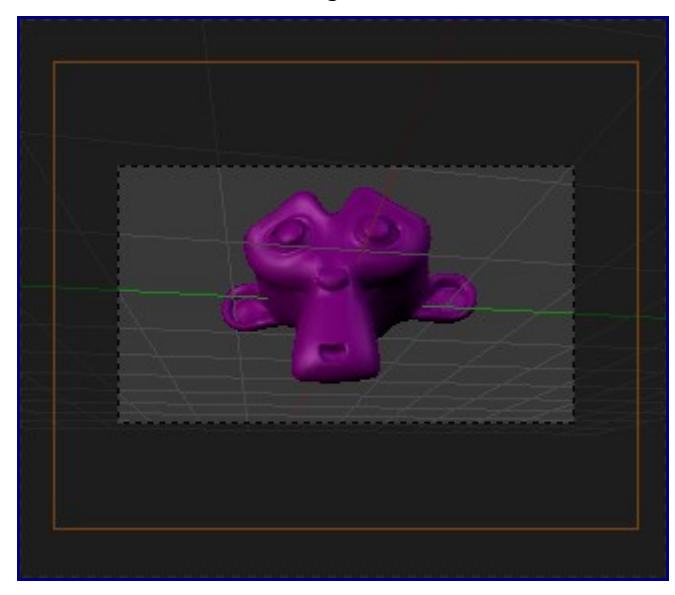

Заметьте что контур камеры стал оранжевого цвета. Это может имеет несколько значений:

- Команда удаления (**"del"**) приведет к удалению камеры из сцены (не делайте этого, нам нужна камера что бы иметь точку вида для рендера изображения. Если все же вы это сделали, нажмите **"Ctrl + Z"** и отмените последнее действие)
- Один из параметров, который может вас заинтересовать на данном этапе управление фокальным расстоянием камеры. Этот параметр мы можем найти на панели, вызываемой из меню **View / Properties** либо по нажатию клавиши **"N"** (при нажатии

N курсор мыши должен быть над окном 3D-вида). Параметр называется "Linse".

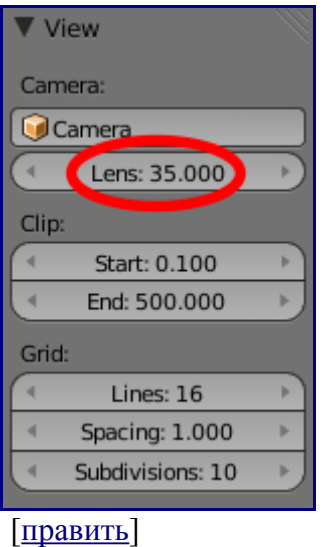

#### **Выделение**

Как нам выделить еще и лампу? В Blender выделение производится правой кнопкой мыши и как и в других программах, для выделения нескольких объектов вам нужно удерживать клавишу **"Shift"**.

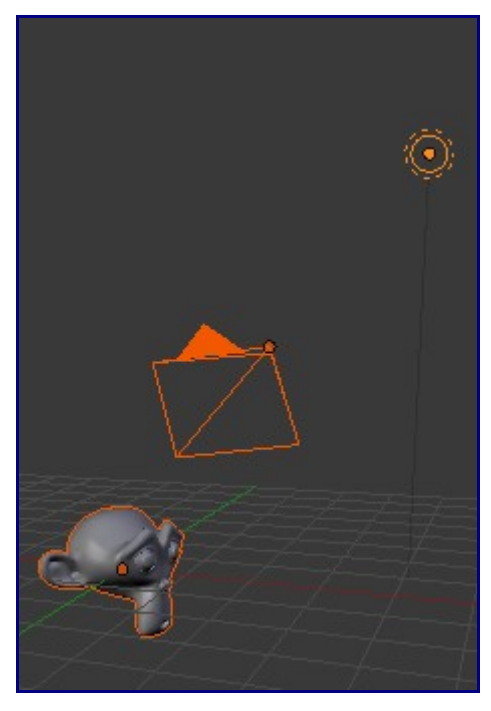

На иллюстрации вы видите три выделенных объекта: Камера, Suzanne и лампа. Я думаю, вы заметили слегка отличающийся оттенок оранжевого, по контуру разных объектов. Более насыщенный оранжевый цвет обозначает последний выбранный объект (на этот раз это лампа).

Последнее замечание **ОСОБЕННО ВАЖНО**. В большинстве случаев последний объект будет доменантным при выполнении различных действий с группой объектов. Сейчас мы не будем заострять на этом внимание, но запомните это! Если вы зайдете в раздел **Object** в Окне Кнопок и

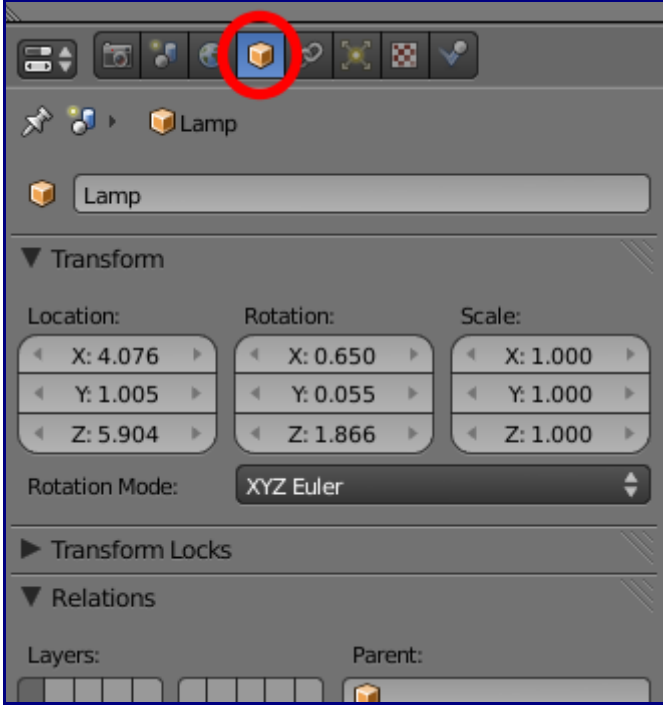

Но нам сейчас интересна не панель с кнопками. Вы можете заметить новую иконку похожую на вспышку, которая позволяет контролировать световое пятно:

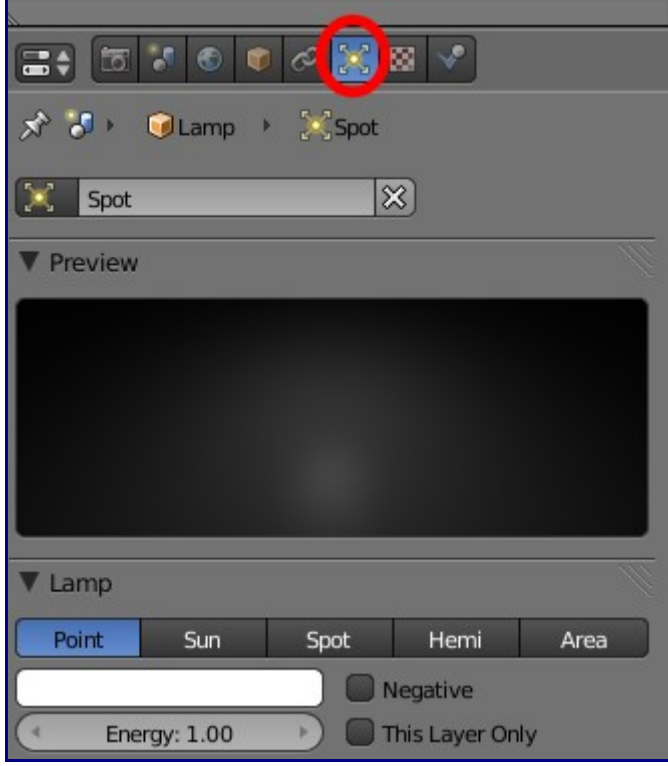

Вы можете изменять значение **Energy** (энергия), выбрать цвет света (тем же способом, как мы делали это с цветом материала) либо поэкспериментировать с различными типами освещения от разного типа ламп: **Point** (точка), **Sun Spot** (солнечное пятно), **Hemi** (мягкий свет) или **Sun** (солнце).

[\[править\]](http://b3d.mezon.ru/index.php?title=Blender_2.5_starting_guide&action=edit§ion=10)

# **Копирование объектов**

Один или несколько выделенных объектов могут быть продублированы командой **Object / Buplicate** или сочетанием клавиш **"Shift + D"**.

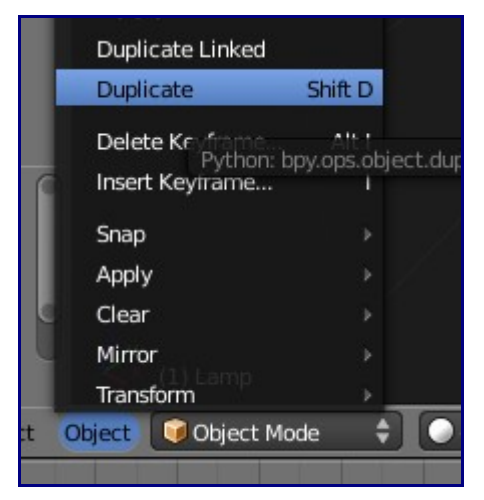

Мы используем этот способ для создания в сцене схемы освещения из трех источников света (ламп).

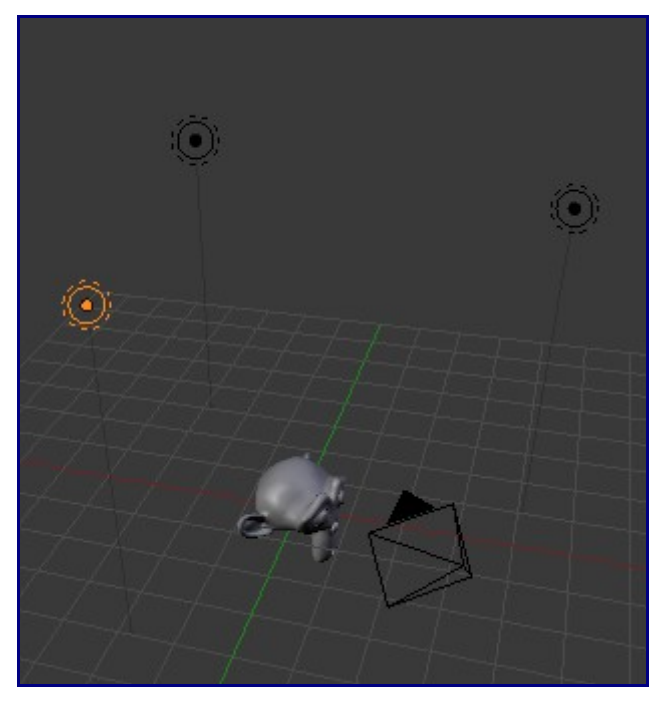

Наверняка вы заметили что все копии имеют те же параметры Energy и цвет, что и первоначальная лампа.

Теперь выберите каждую лампу одну за одной, переместите их, измените параметры энергии и цвета (можно все лампы сделать белыми). Одно замечание, постарайтесь сделать так, что бы суммарная энергия всех трех ламп была близка к 1.

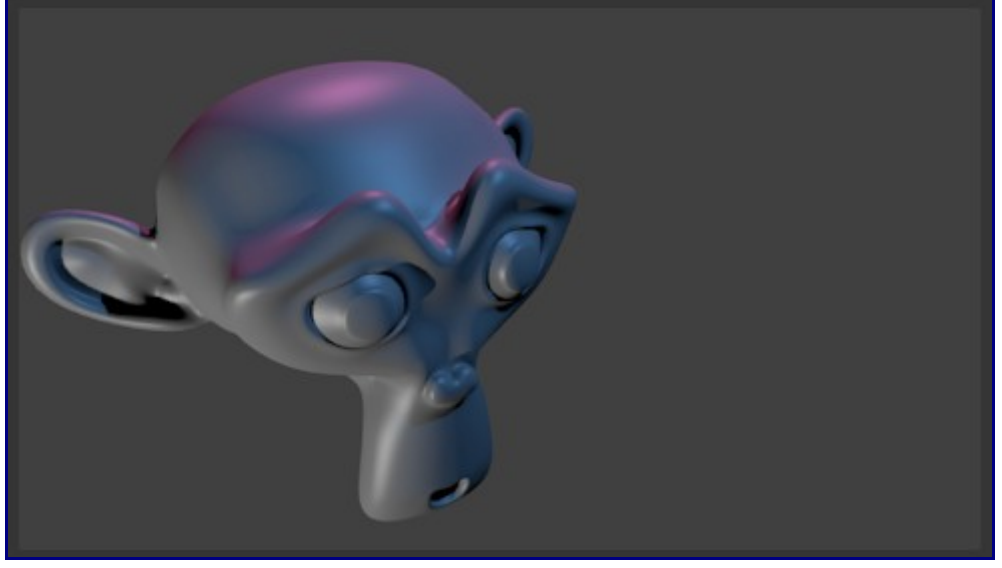

[\[править\]](http://b3d.mezon.ru/index.php?title=Blender_2.5_starting_guide&action=edit§ion=11)

### **Режим Редактирования**

Мы уже достаточно много поработали с Suzanne. Создайте новую сцену и мы воспользуемся новым способом для изменения формы куба: **Режимом Редактирования** (Edit mode). Наиболее быстрый способ переключиться в режим редактирования - нажать клавишу "Tab", проверив что бы куб был выделен и курсор мыши находился в окне 3D-вида.

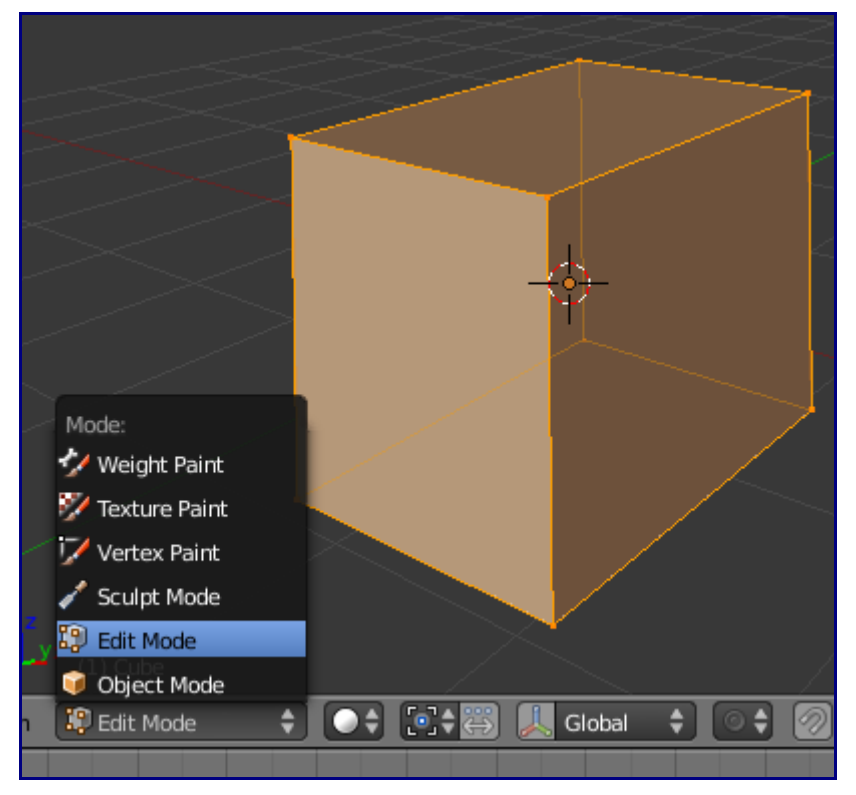

Этот способ редактирования позволяет работать отдельно с каждой вершин (Vertexes), каждым ребром (edges) и гранью (faces). Выделение вершин производиться так же, как и в объектом режиме, по щелчку правой кнопкой мыши (белый цвет вершины означает что она выбрана). Выберите вершину и переместите ее (так же как и объект, нажав клавишу "G").

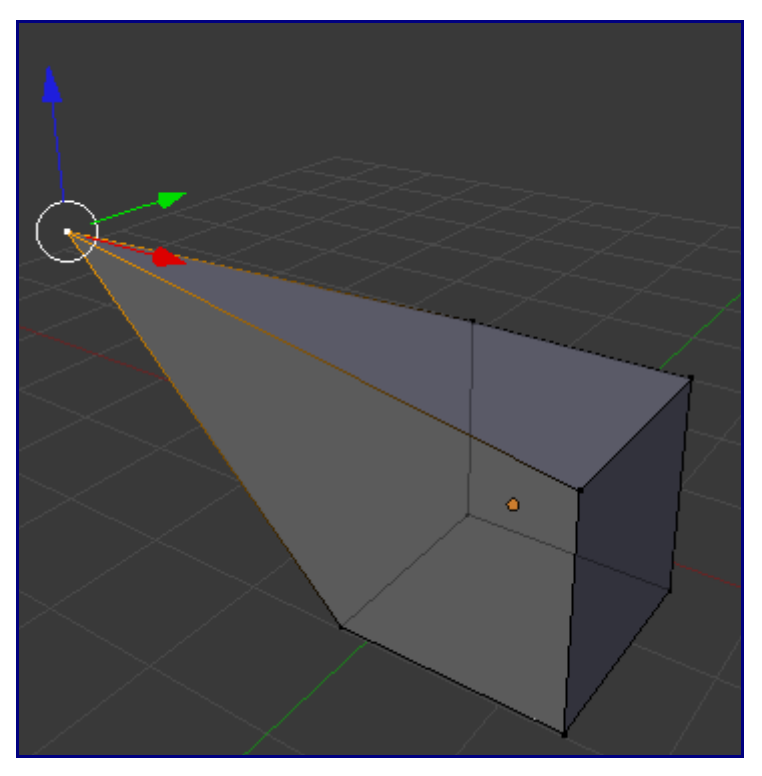

Я использую эту возможность для некоторого расширения знаний о манипуляции с объектами:

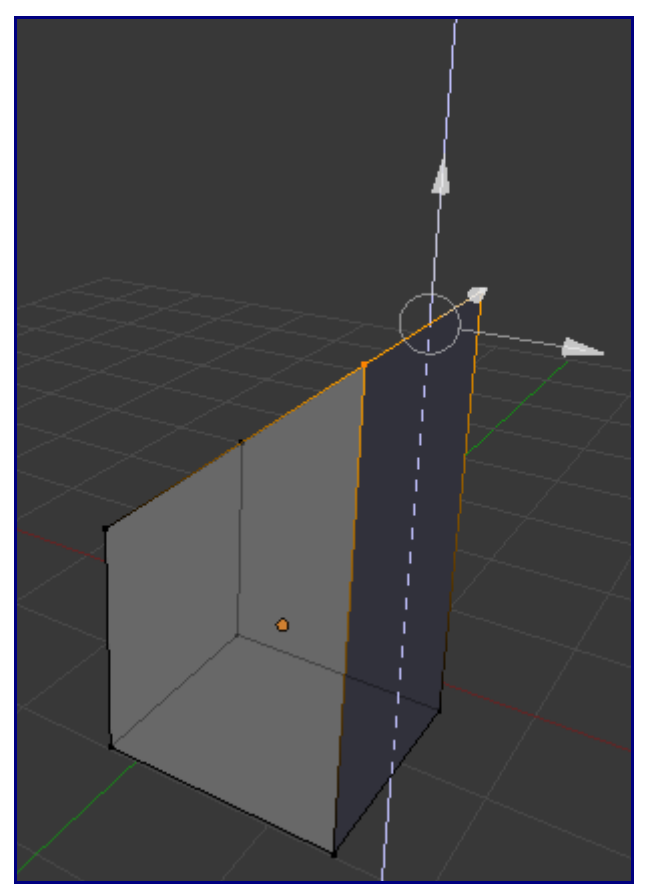

- Если вы переместите курсор мыши на белый круг 3D-виджета и "захватите" объект левой кнопкой мыши за этот круг то объект будет перемещаться в плоскости вида, в котором вы сейчас находитесь (в плоскости монитора, если так будет понятнее).
- Клавиша **"G"** дает команду перемещать выбранный объект в плоскости текущего вида (как в Режиме Редактирования так и в **Объектном Режиме**). Это означает что сразу

после нажатия этой клавиши объект начинает перемещаться вместе с перемещением мыши. Хорошей привычкой станет помещать курсор мыши рядом с объектом, который вы хотите перемещать, до нажатия клавиши **"G"**. Для ограничения перемещения объекта по определенной оси мы после нажатия на **"G"** нажимает клавишу соответствующую нужной оси **X Y Z**. Попробуйте выделить две вершины на одной грани, нажать клавишу **"G"** и сразу за этим нажать клавишу **"Z"**. При движении мыши обе вершины будут перемещаться только по оси **Z** (пример на иллюстрации):

Если вы освоили процедуру перемещения вершин, попробуйте повращать их с помощью клавиши **"R"** и масштабировать с помощью **"S"**. Ограничения действия по осям так же работает и для этих типов редактирования.

Если вы попробовали редактировать несколько вершин возможно, вы почувствовали что не все поддается контролю и перемещается/вращается куда бы хотелось. Не волнуйтесь, мы будем обсуждать это позже.

[\[править\]](http://b3d.mezon.ru/index.php?title=Blender_2.5_starting_guide&action=edit§ion=12)

#### **Опорная точка для вращения и масштабирования**

Процедуры вращения и масштабирования напрямую зависят от точки, относительно которой они производятся.

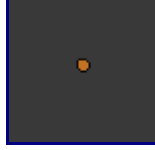

По умолчанию опорной точкой для этих операций является **точка Центра** объекта, представленная жирной оранжевой ... точкой.

Когда объект появляется в сцене его **Опорная Точка** находится в **геометрическом центре** этого объекта. Если мы перемещаем объект в Объектом Режиме его опорная точка так же перемещается. Но если мы переключимся в **Режим Редактирования**, выделим все точки объекта и переместим их, то сможем заметить что опорная точка объекта осталась на старом месте.

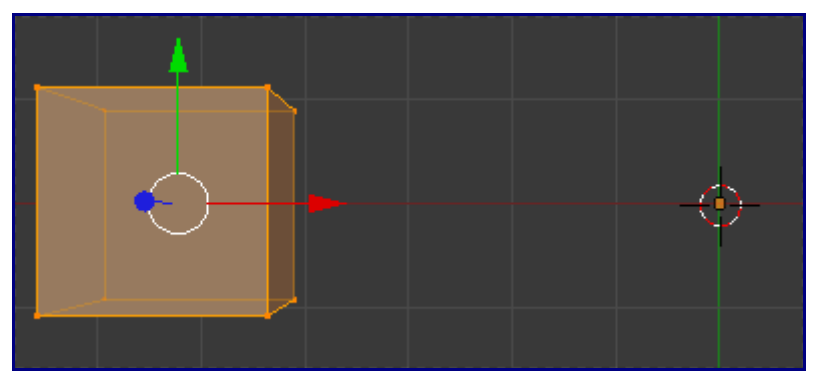

Мы можем вернуть точку в нужное место, но иногда положение опорной точки вне объекта используется с особыми целями.

В предыдущем случае мы бы столкнулись с "неправильным" вращение объекта при использовании модификатора "R"otate в **Объектном Режиме** ...

В **Режиме Редактирования** положение опорной точки и объекта в большинстве случаев не влияет на поворот и масштабирование вершин, ребер и граней. По умолчанию, все операции производятся относительно геометрических центров выбранных элементов меша.

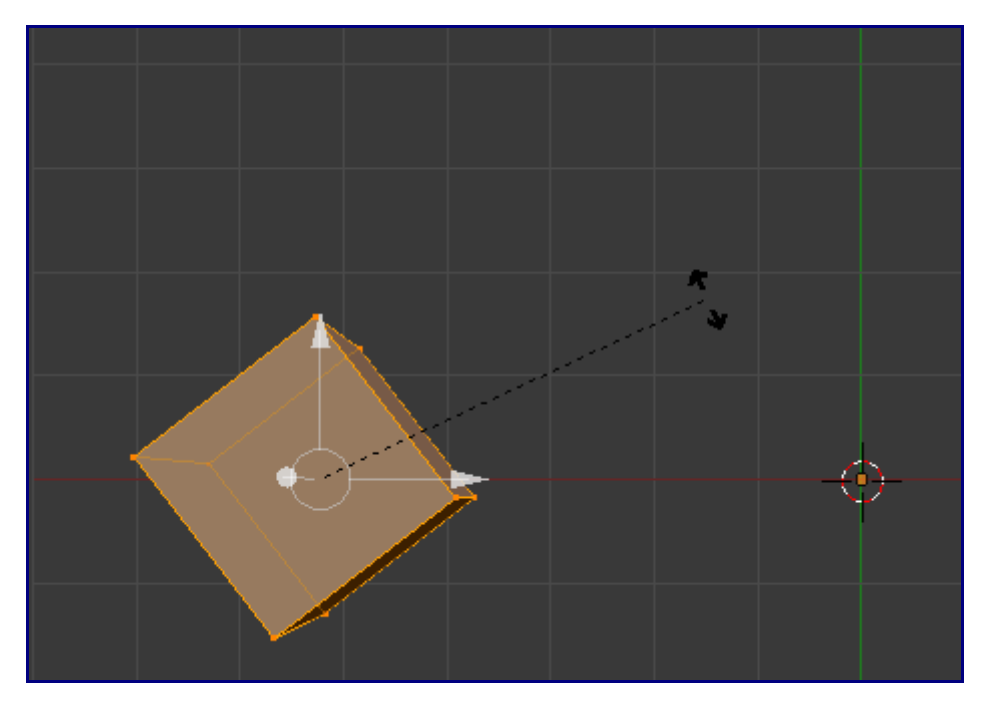

Для управления положением центра объекта воспользуемся инструментом **"Set Center"**. Для этого перейдите на Панель Инструментов и в разделе **"Tool Shelf"** (вы наверняка помните что Панель Инструментов доступна по нажатию клавиши **"T"**) выберите **"Add Tool"** (для ускорения поиска вы можете воспользоваться новым поисковым инструментом внизу окна).

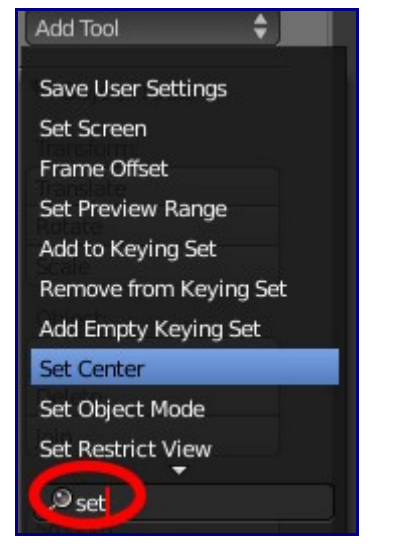

Новая кнопка (так же, я рекомендую попробовать сочетание клавиш **"Shift+Ctrl+Alt+C"**, которое позволит вам выбрать между тремя вариантами действий с опорной точкой объекта:

- **ObData to Center**: перемещает объект без перемещения его центра
- **New Center**: перемещает центр объекта без перемещения самого объекта (эта операция должна выполняться в объектном режиме, иначе Blender выдаст ошибку выполнения команды)
- **Center Cursor**: перемещает центр объекта в место расположения 3D-курсора (эта операция должна выполняться в Объектном Режиме, иначе Blender выдаст ошибку)

Но есть и другие опции точек поворота в этом выпадающем меню:

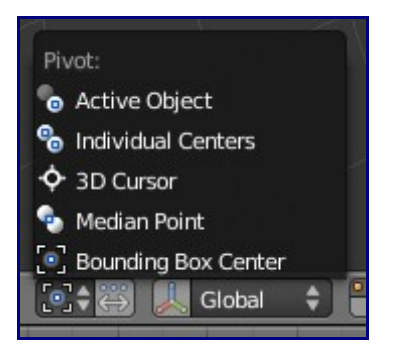

На этом этапе стоит уделить особое внимание экспериментам для наилучшего понимания работы инструментов Blender.

[\[править\]](http://b3d.mezon.ru/index.php?title=Blender_2.5_starting_guide&action=edit§ion=13)

# **EXTRUSION (выдавливание): наиболее мощное оружие 3D-моделирования**

Я впечатлил вас, не так ли?

Серьезно, то что я сказал в заголовке раздела чистая правда. Я бы даже сказал что развитие 3D технологии было бы невозможно без механизма выдавливания. Не верите мне? Давайте сами посмотрим.

Запустите Blender и выделите куб. В **Режиме Редактирования** выделите у куба одну грань. У вас есть несколько способов сделать это:

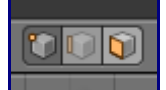

- Выделить вершины, образующие грань (**vertexes**)
- Выделить ребра грани (**edges**)
- Выделить саму грань (**face**)

В нашем случае я советую выбрать последнее.

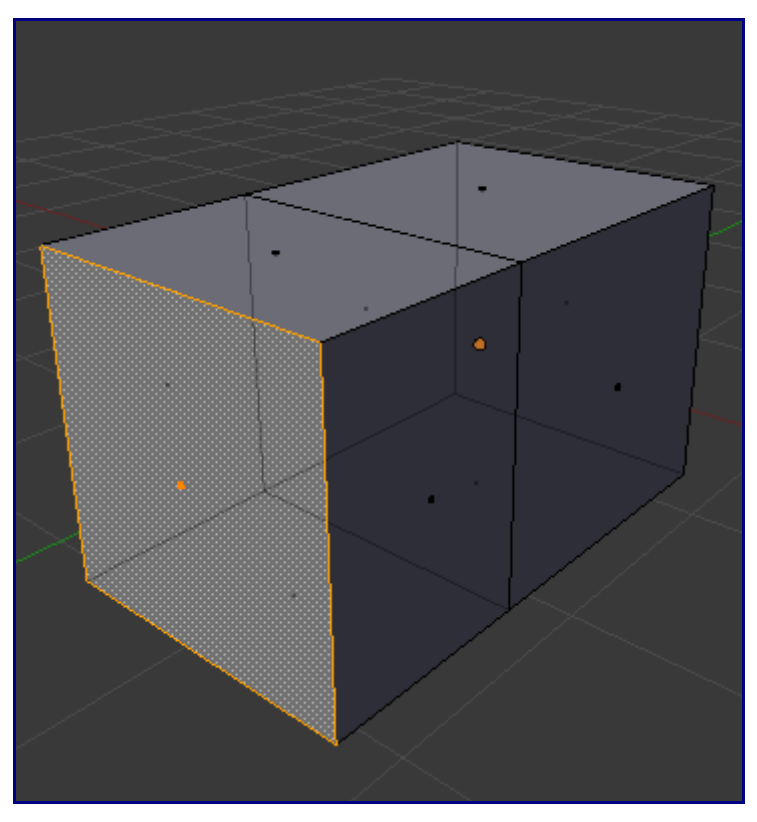

Для выполнения операции выдавливания (да, я опять не рассказал что же такое "выдавливание", но я хочу сделать вам сюрприз) выполните команду **Mesh / Extrude**, но я бы рекомендовал воспользоваться горячей клавишей **"E"**. Затем переместите мышь и завершите операцию щелчком левой кнопки мыши.

Если демонстрация этих возможностей не "зацепит" вашего друга, я готов выбросить полотенце и здатся вместе с вами.

Поиграйте с выделением граней и их выдавливанием. Сделайте что нибудь, похожее на реальные объекты. Наслаждайтесь!

Вы уже должны почувствовать себя комфортно при работе с Мешем объекта.

Здесь бы я хотел немного остановиться и рассказать о двух вещах:

• Вы можете включать и выключать полу-прозрачность объекта нажатием кнопки, справа от типа выбираемого объекта (в нашем случае грани).

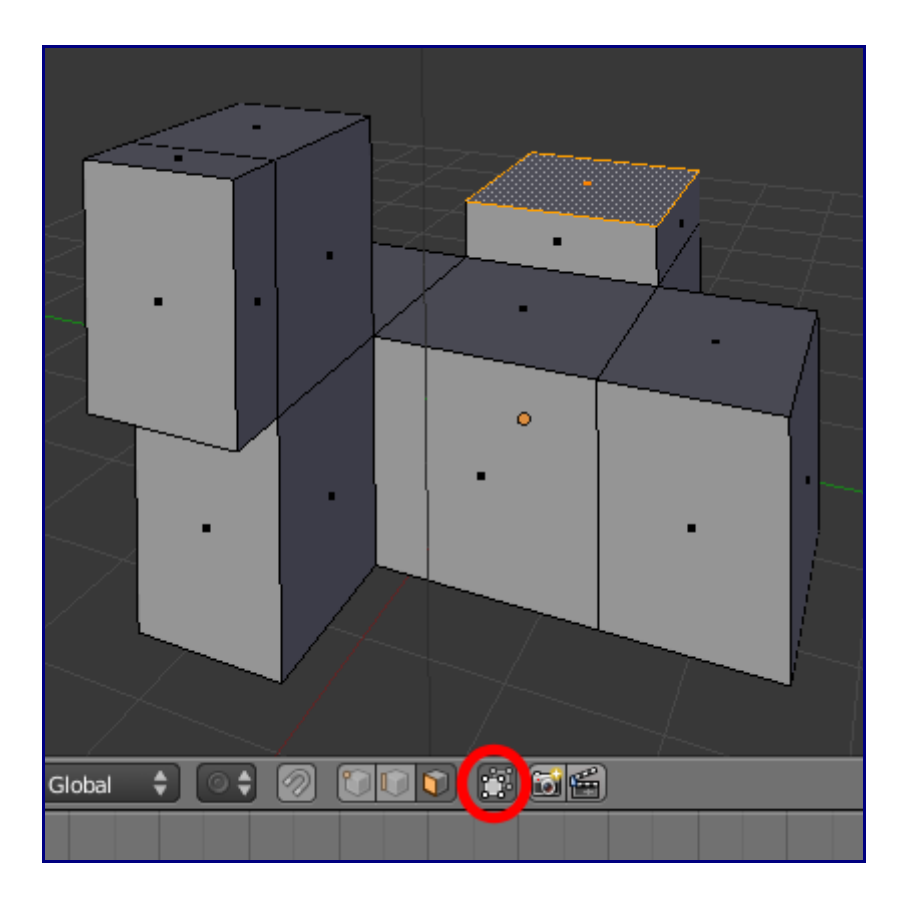

• Вы можете переключаться между различными способами отображения объекта. Один из них "Сетчатый" (**WireFrame**). Выбор между ними производится в этом меню:

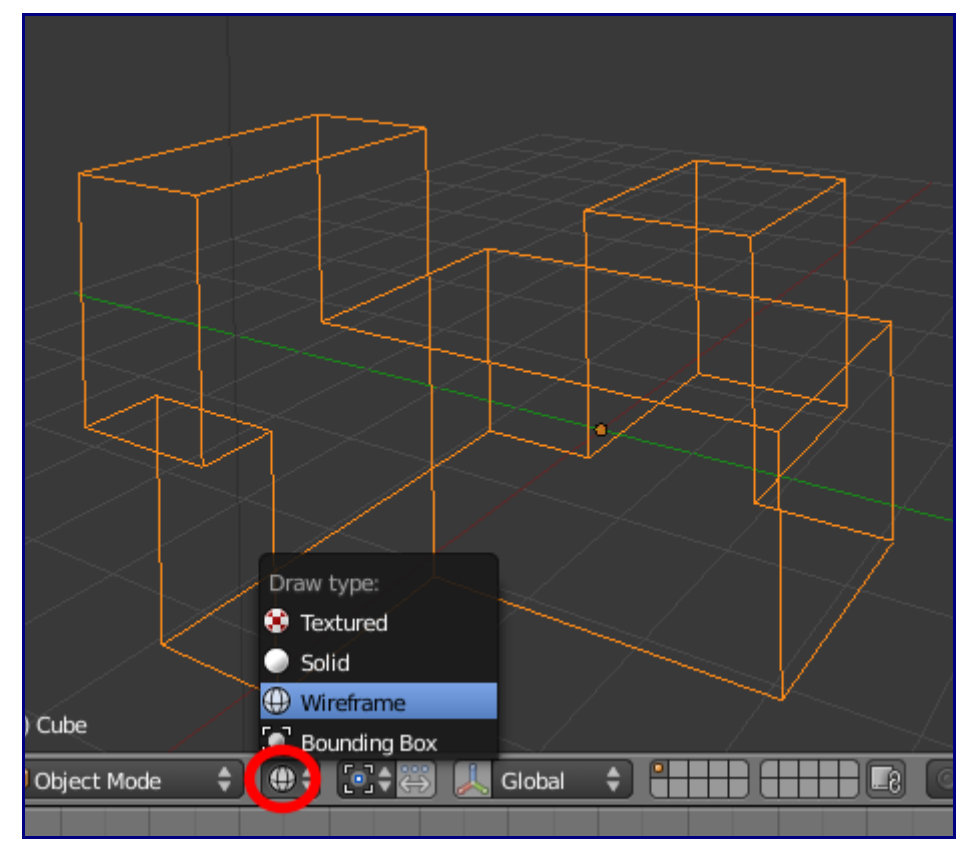

Два наиболее используемых при редактировании способа отрисовки объекта - **"Сеточный"** и **"Цельный"**. Переключение между ними производится по нажатию клавиши **"Z"**.

#### [\[править\]](http://b3d.mezon.ru/index.php?title=Blender_2.5_starting_guide&action=edit§ion=14)

#### **Добавление меша в сцену, где уже есть другие**

Наверняка вы скажете - "Это же очень просто! Нужно зайти в меню Add и выбрать нужную форму из Mesh".

Здесь я бы хотел обратить ваше внимание на одну очень важную вещь. Если вы добавляете меш в **Объектном Режиме** - будет создан новый объект отдельный от всех остальных. Если же вы добавляете меш в **Режиме Редактирования** он станет частью объект, в режиме редактирования которого вы находитесь. В примере ниже куб был создан в **режиме редактирования** UV-сферы:

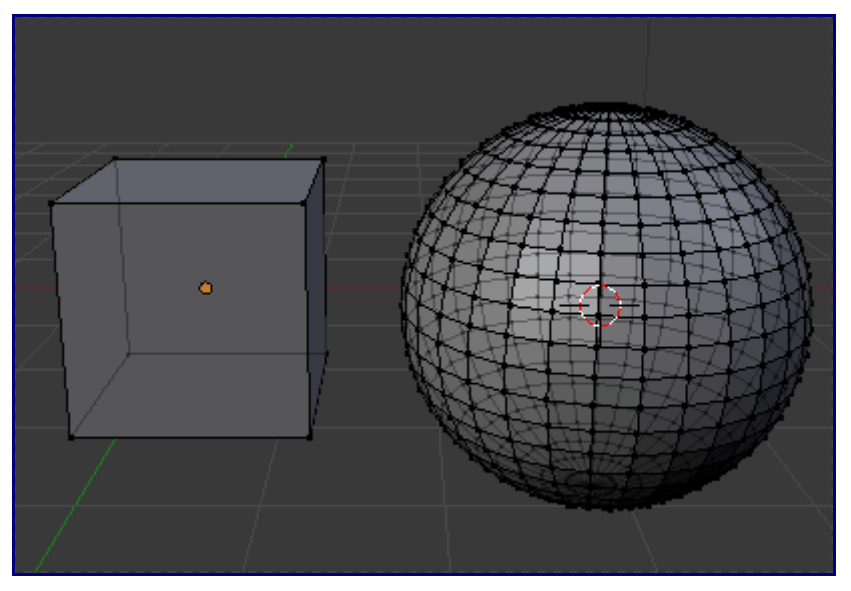

Это означает следующее:

- Оба меша будут иметь общий центр.
- Вы не можете перемещать эти меши по отдельности в **Объектном Режиме** (при выделении куба будет автоматически выделятся и сфера, как и наоборот):

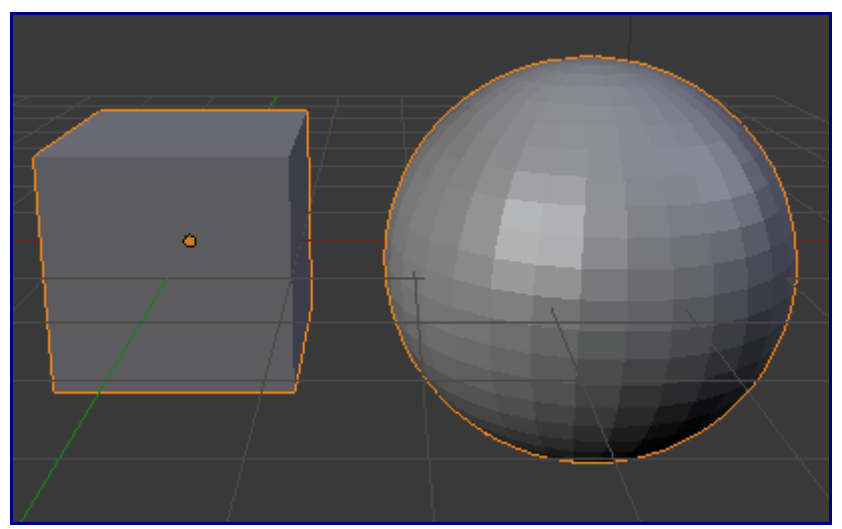

• Все свойства одного меша распространяются и на другой. Вообще то, строго говоря, ничего не распространяется. Я повторюсь еще раз: оба меша представляют собой единый объект.

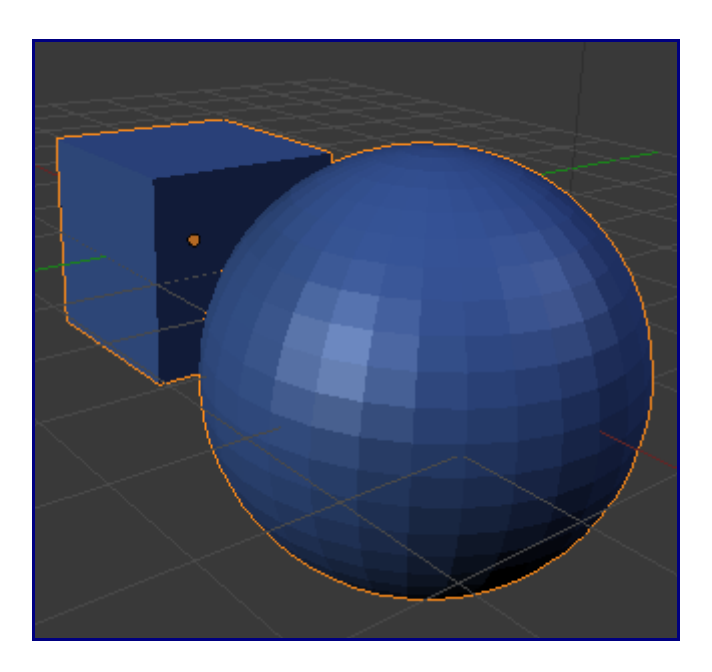

Наверняка вам бы хотелось сделать оба меша независимыми объектами. Давайте разделим (separate) их. Наиболее удобный способ это сделать - перейти в **режим редактирования**, выделить хотя бы одну вершин меша. Выполнить команду **Mesh / Vertices / Separate** или воспользоваться горячей кнопкой **"P"**. Blender попросит вас указать критерии разделения объекта.

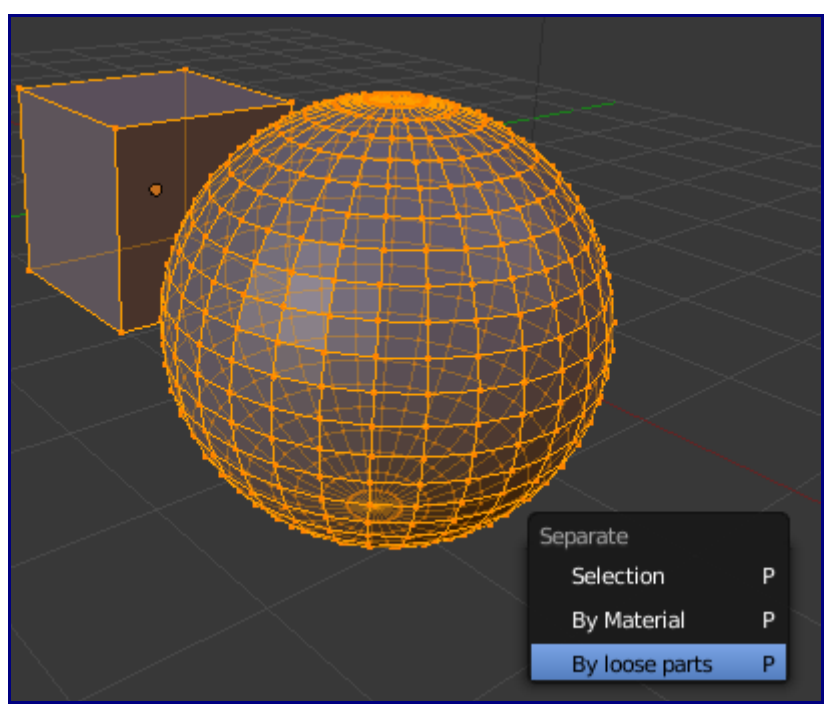

В данном случае выберем **"All loose parts"** что приведет к разделению всех не связанных частей.

Обратная операция объединения делается из **Объектного Режима**. Выделите объекты, которые хотите объединить и дайте команду **Object / Join** либо нажмите кнопку **"Ctrl + J"**.

[\[править\]](http://b3d.mezon.ru/index.php?title=Blender_2.5_starting_guide&action=edit§ion=15)

### **Выделение всего**

В **Режиме Редактирования** и в **Объектном Режиме** для выделения или снятия выделения со

всех объектов вы можете использовать команду **"Select / Select-Deselect All"** но я рекомендую освоить клавишу **"A"**.

[\[править\]](http://b3d.mezon.ru/index.php?title=Blender_2.5_starting_guide&action=edit§ion=16)

#### **Кое что еще о материалах**

Давайте снова вернемся к настройкам материалов в Окне Кнопок и попробуем выяснить какие еще свойства мы сможем к ним применить.

Я предполагаю что сцена осталась в состоянии сразу после наших экспериментов с разделением и объединением. У нас два отдельных объекта, но так как они были одним целым, они оба используют один и тот же материал для меша. При изменении настроек материала для UV-сферы, настройки материала куба изменяться таким же образом.

Перейдите в раздел материалов и обратите внимание на цифру **2** справа от названия материала. Это количество объектов, использующих это материал. Если вы щелкните по этому числу, то для выбранного объекта будет создана отдельная копия материала и изменение настроек не будет влиять на материалы других объектов.

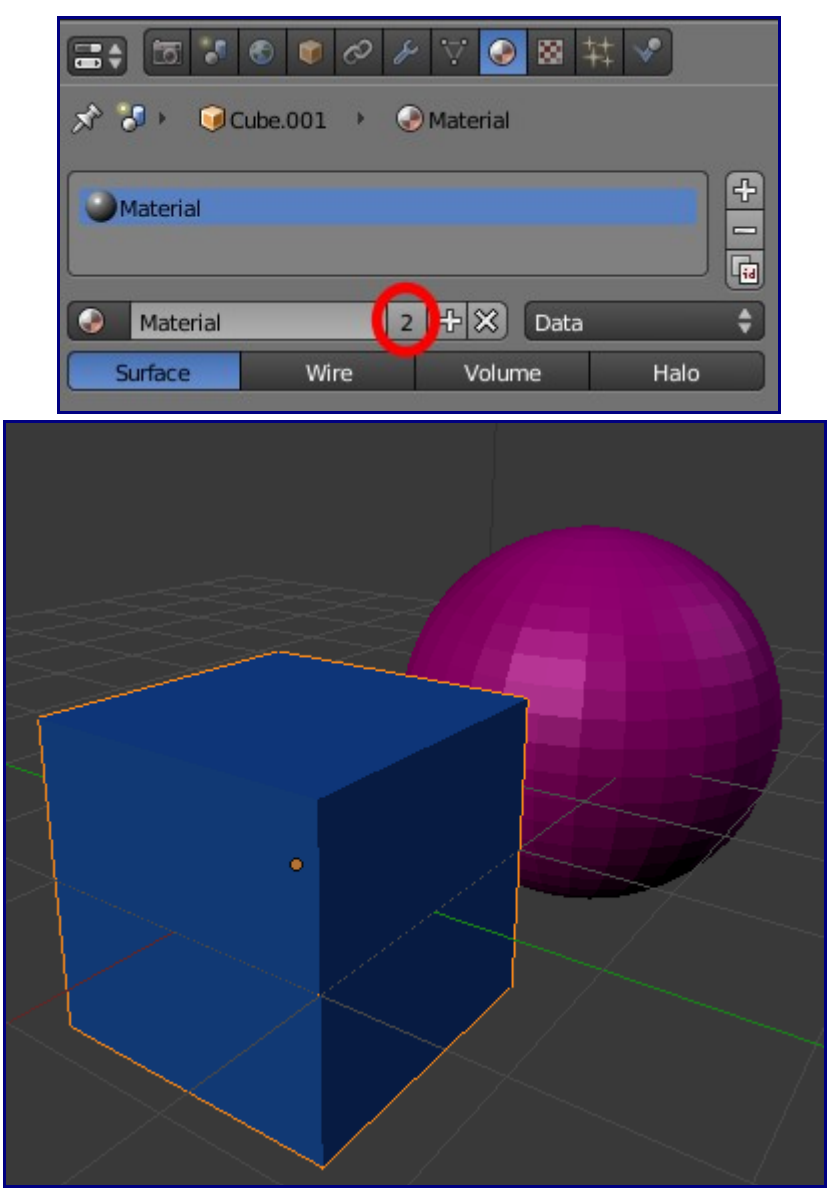

Теперь перейдя в **Объектный Режим** создайте плоскость с скомпонуйте объекты как это сделано в иллюстрации (в сцене используется 3 источника света):

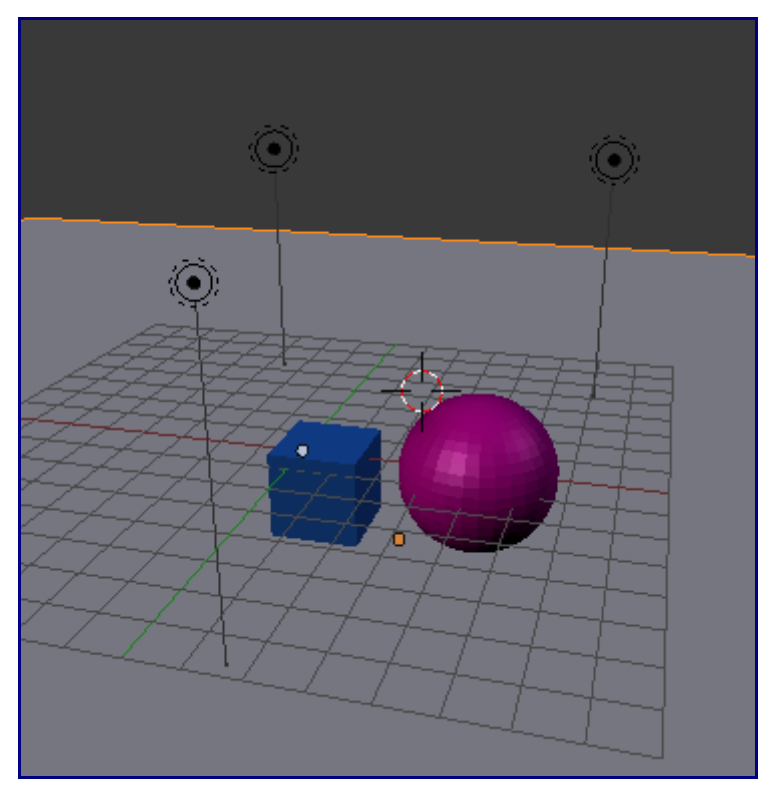

В завершении у вас должен получиться рендер близкий к этому:

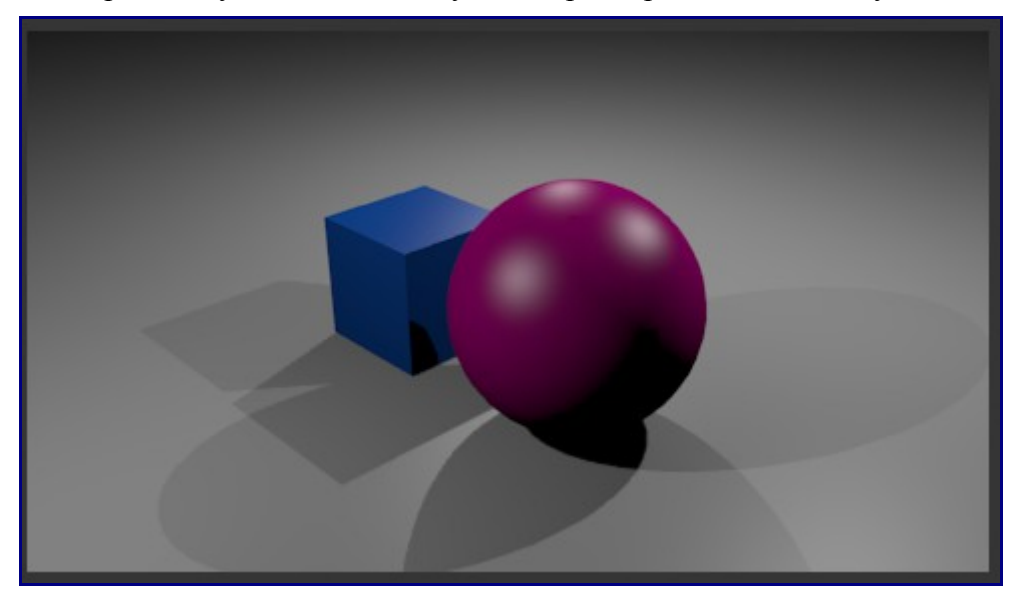

Выберите плоскость и перейдите в раздел редактирования материалов. Мы хотим получить зеркальную поверхность и для этого нам нужно найти панель **Mirror**.

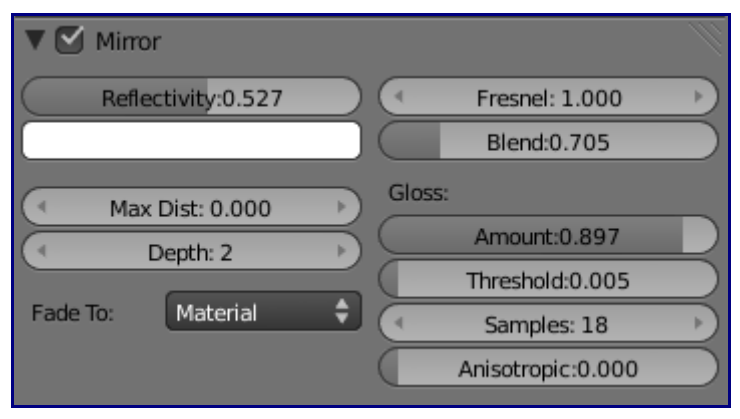

Первым шагом будет активировать ее. Нам станут доступны параметры для настройки "зеркальности" материала:

- **Reflectivity**: зеркальность (степень отражения света)
- **Freshnel**: параметр применяемый для материалов неравномерно зеркальных по своей поверхности (например стеклянный бокал отражает только ближе к краю)
- **Fade to Material**: не затемнять цвет неба (дальше мы более подробно рассмотрим этот параметр)
- **Gloss**: параметр "чистоты" отражения. Делает объект не совсем реальным но по прежнему отражающим.

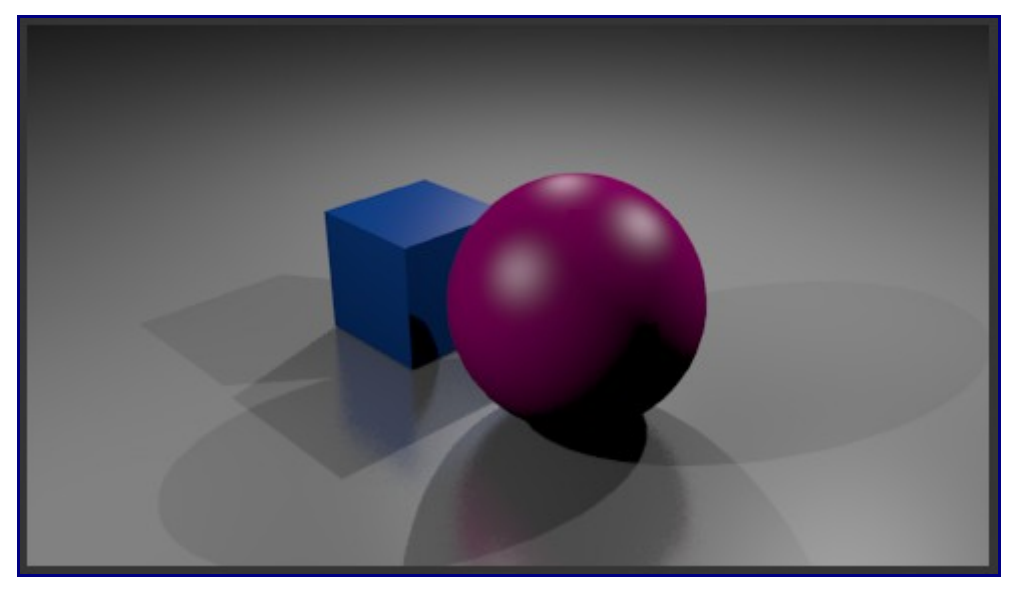

Наслаждайтесь новыми возможностями. Помните, отражение в значительной степени отражает свечение неба и цвет неба будет влиять на окончательный рендер.

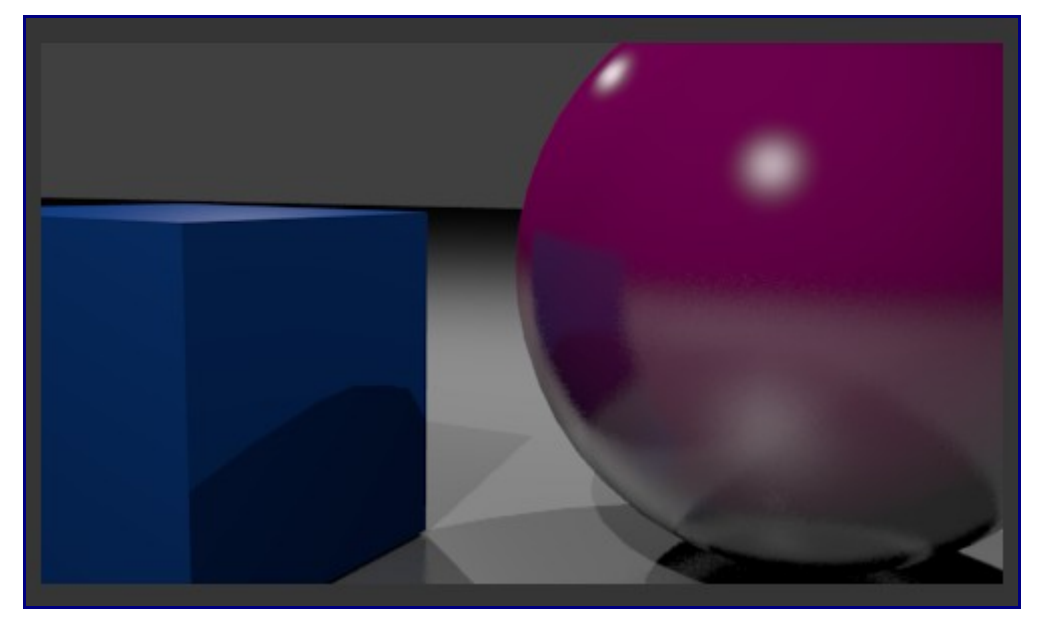

Теперь выберем куб и в разделе материалов активируем параметр Transparency.

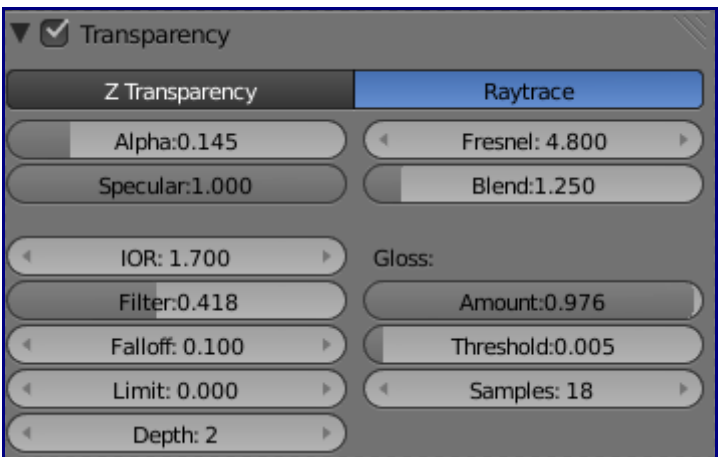

Нам будут доступны следующие параметры:

- **Raytrace**: прозрачность полученная с помощью этого способа (не Z-transparency) дает более качественное изображение и предоставляет большее кол-во параметров для повторения реальных оптических эффектов.
- **Alpha**: степень прозрачности
- **IOR**: степень преломления объектов при наблюдении их через прозрачный объект
- **Gloss**: дает тот же эффект, как и при создании **зеркальной** поверхности

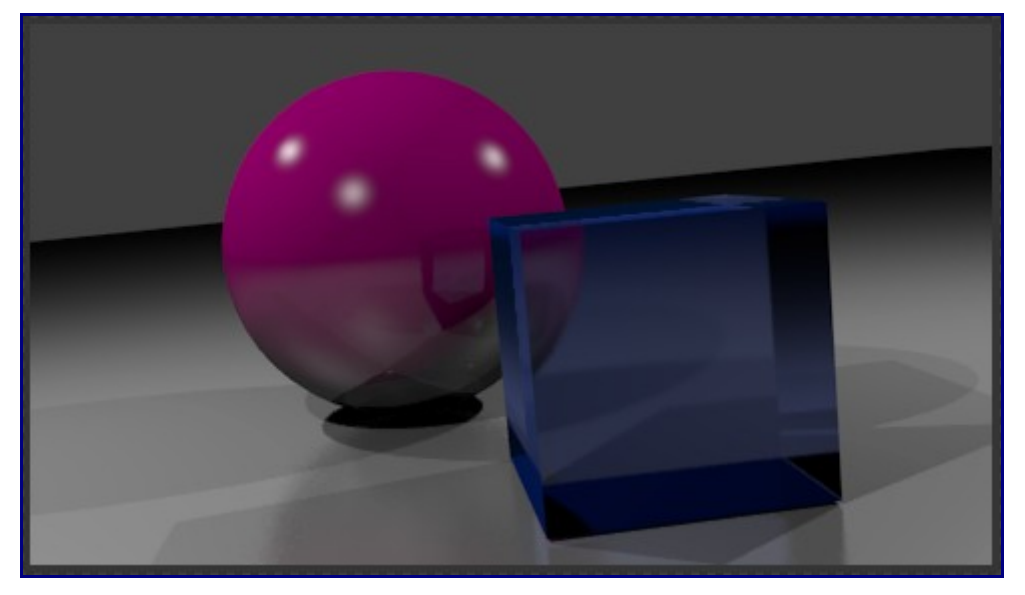

Я думаю, мне стоит оставить вас на некоторое время и дать возможно поэкспериментировать со всеми этими замечательными параметрами.

#### [\[править\]](http://b3d.mezon.ru/index.php?title=Blender_2.5_starting_guide&action=edit§ion=17)

### **Цвет неба**

По умолчанию цвет неба серый, но может быть изменен по вкусу. Все что нужно сделать выбрать цвет подобно материалу. Это можно сделать из раздела World в Окне Кнопок:

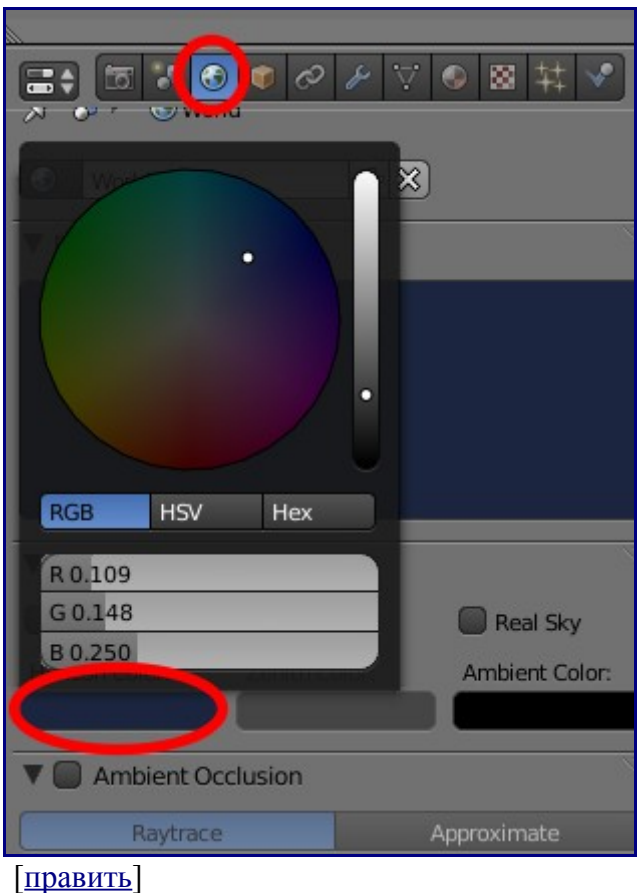

### **Еще немного об освещении**

В прошлом примере все объекты отбрасывали по нескольку теней. Но, возможно, вы заметили, что не все из трех источников света создавали тени у объектов.

Программа использующаяся для просчета все этих аспектов называется "трассировщик лучей" (**Raytracer**). Для ламп испускающих свет но не создающих теней от объектов функцию **"Ray Shadow"** следует отключить. Эти функции вы можете найти в Окне Кнопок в разделе Матриалов при выбранном источнике освещения.

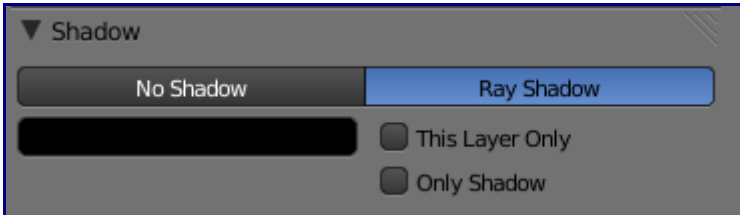

Если бы в предыдущей сцене лишь один источник света создавал тени от объектов, результат был бы следующим:

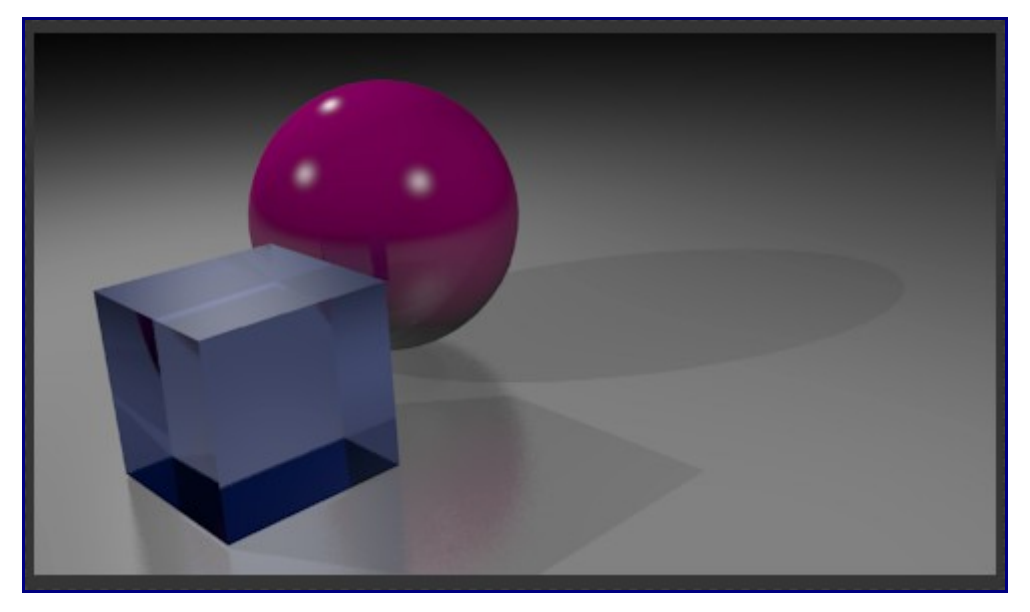

Гораздо лучше. Но если посмотреть на предметы в реальной жизни, тени теряют контрастность границ при удалении от объекта. Наши тени выглядят слишком искусственно. Для придания им большей реалистичности давайте поменяем параметры на панели чуть ниже:

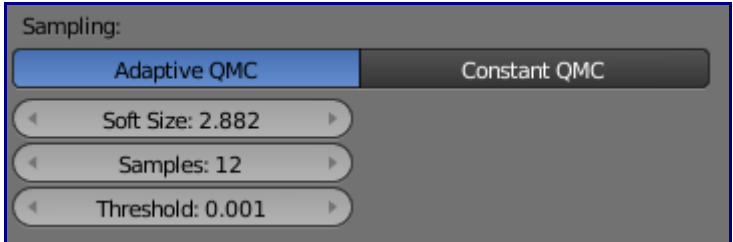

- **Soft Size** относится к размеру размытия
- **Samples** количество теней, которое будет просчитывать Blender для заполнения зоны размытия.

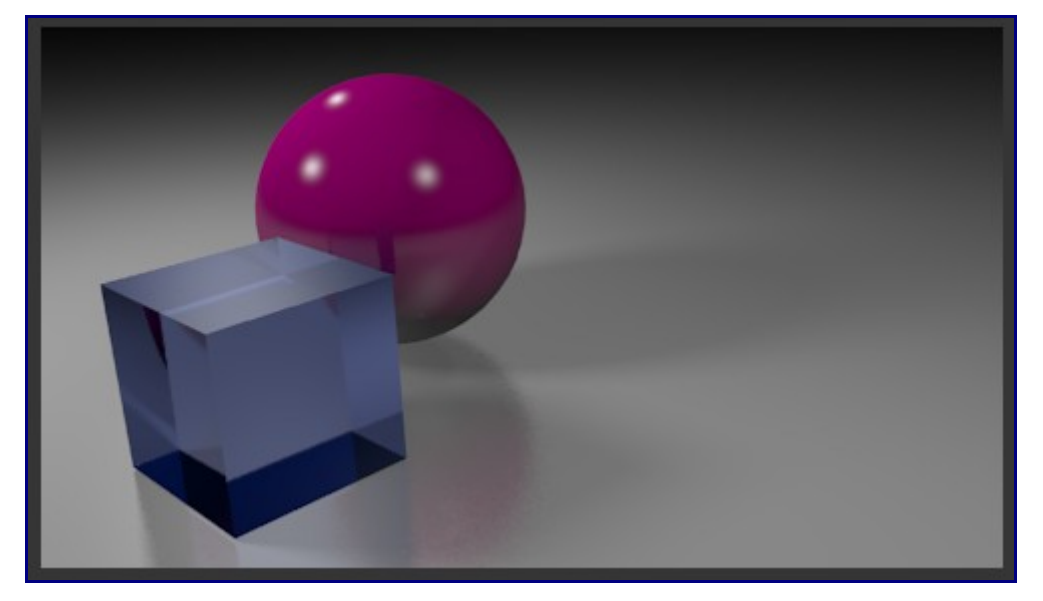

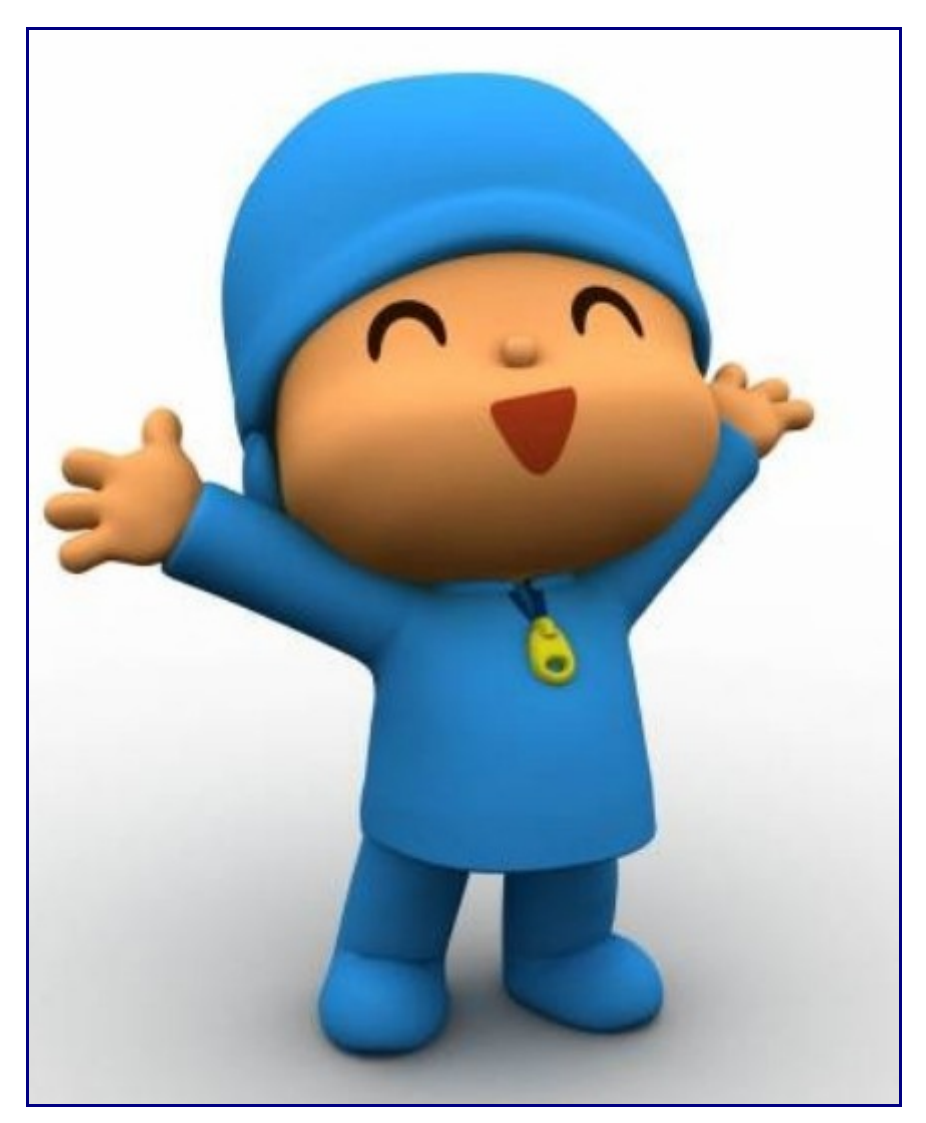

Этот тип освещения наиболее близок к часто используемому в 3D **Ambient Occlusion** (окружающему свечению), который не требует создания источников (но для создания теней добавляют один или два).

Но до применения Ambient Occlusion нам нужно выбрать каждый объект и в Окне Кнопок в разделе Материалы щелкнуть по крестику рядом с названием материала, присвоенного этому объекту. Ambient Occlusion поддерживает и прозрачность и отражение, но время рендера будет бесконечным.

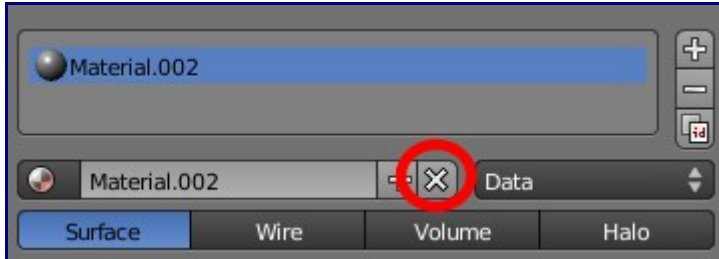

В этом примере я удалил все источники света.

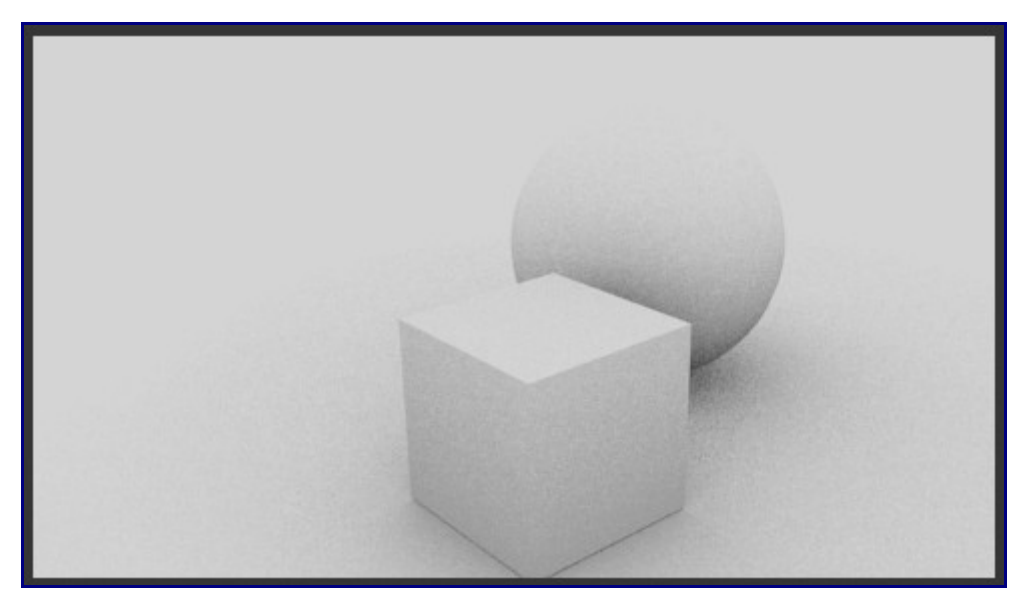

Для достижения эффекта окружающего свечения нам нужно в Окне Кнопок зайти в раздел **World** и активировать **Ambient Occlusion**.

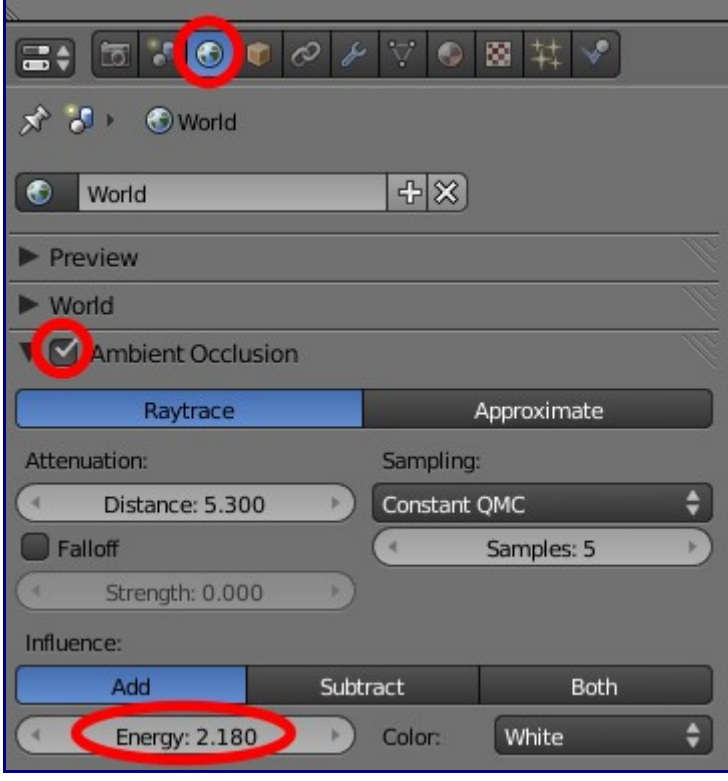

Обратите внимание на:

- **Raytrace** и **Approximate**. Approximate лучше использовать для получения скетчей сцены.
- **Samples**: окружающее свечение создает в сцене текстуру с шумом. Большое количество маленьких частей.
- **Enerdy**: количество испускаемого света (этими частями)

Свет идет со всех сторон и создает очень приятный эстетический эффект.

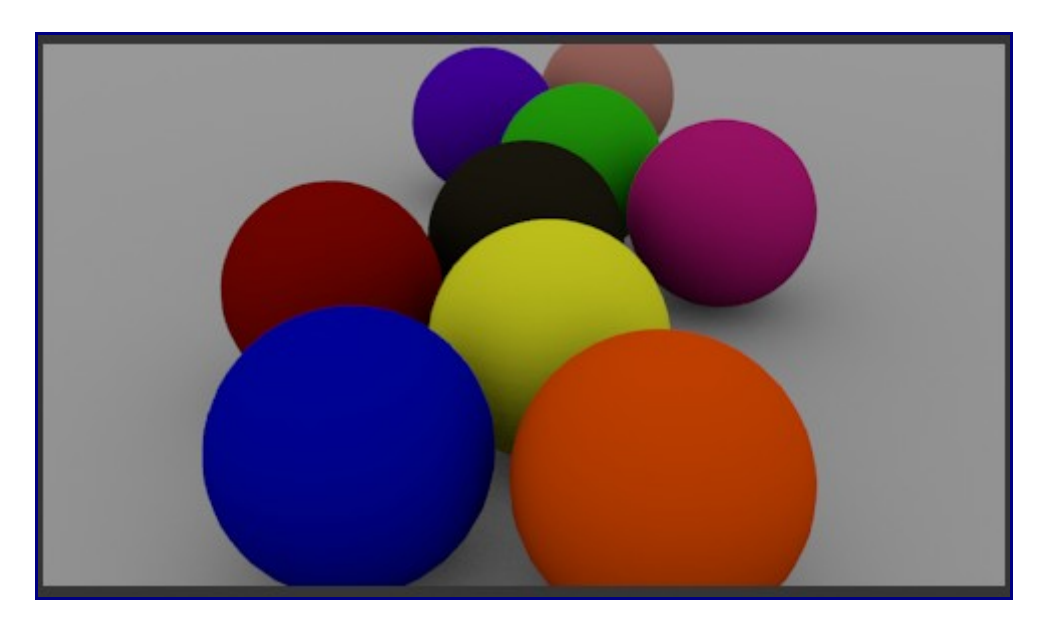

### **Процедурные текстуры**

Это то же те же текстуры, но взятые не из изображений, а cгенерированные компьютером по некоторому алгоритму (процедуре). В план этого описания не входит глубокое изучение текстур. Поэтому я дам лишь несколько подсказок для самостоятельного освоения этой функции.

Начните с создания UV-сферы, сгладьте ее применив **Smooth**, Перейдите в раздел Материалов и назначьте один для сферы. Это приведет к появлению еще одной иконки справа от иконки раздела Материалов. Этот раздел содержит инструменты добавления и создания текстур.

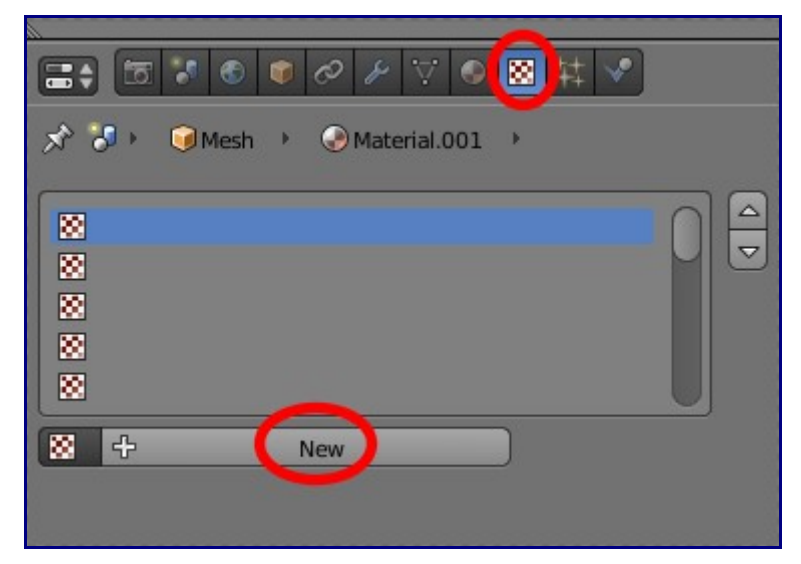

Когда вы щелкните по кнопку **"New"** ниже появятся параметры настройки текстуры. В выпадающем меню **Type**, где сейчас стоит *Clouds* выберите **Marble** и вы увидите большой набор параметров для настройки гранита.

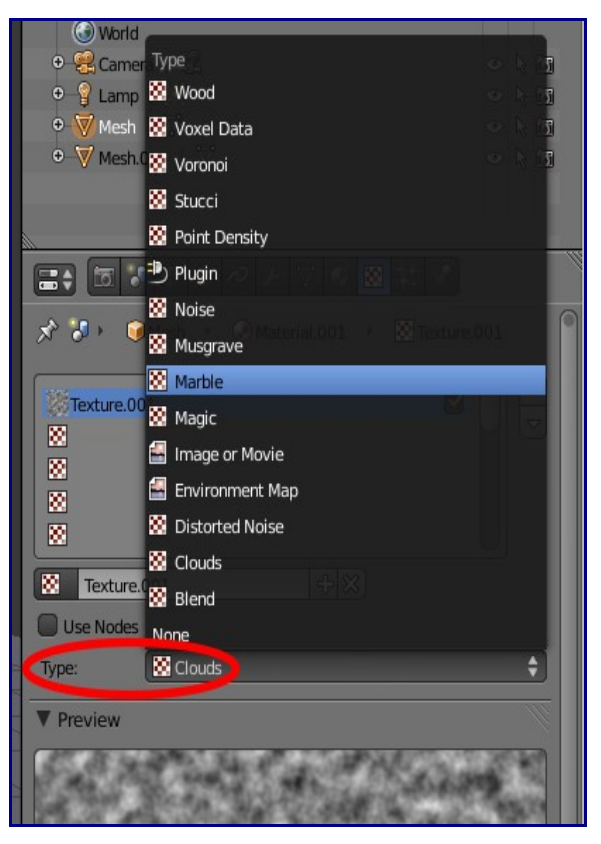

Ниже пример рендера со включенным Ambient Occlusion и небольшими настройками бликов:

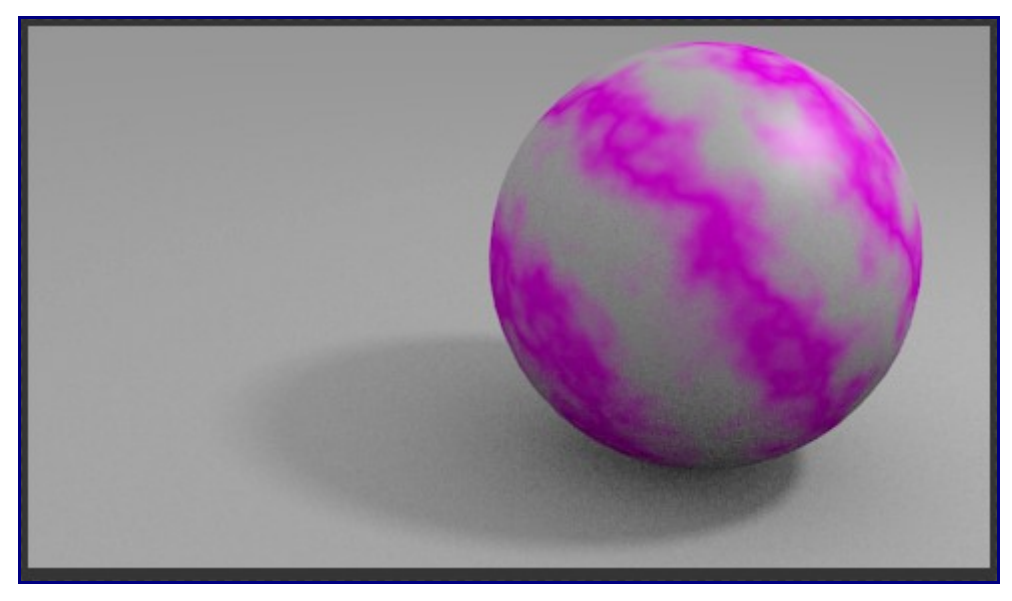

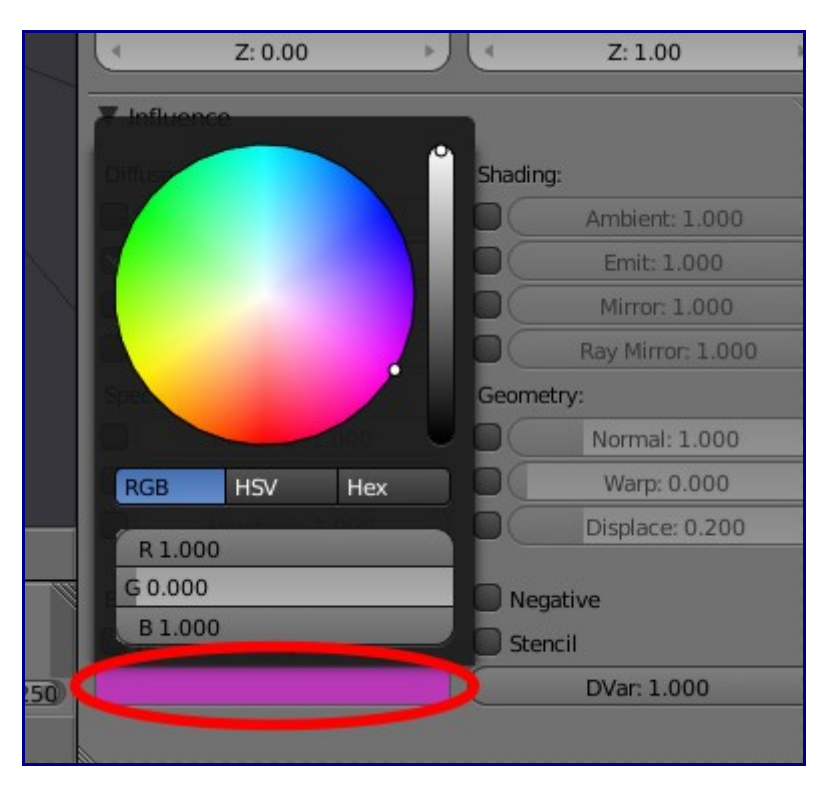

Серый оттенок относится к тому цвету, который был выбран в качестве материала для сферы. Но назначенная текстура использует два цвета и Blender подставляет в качестве второго цвета некий оттенок "по умполчанию". Выбрать второй цвет вы можете в блоке цвета под кнопками настройки текстуры:

Выберите вторым цветом что-то чуть потемнее цвета материала:

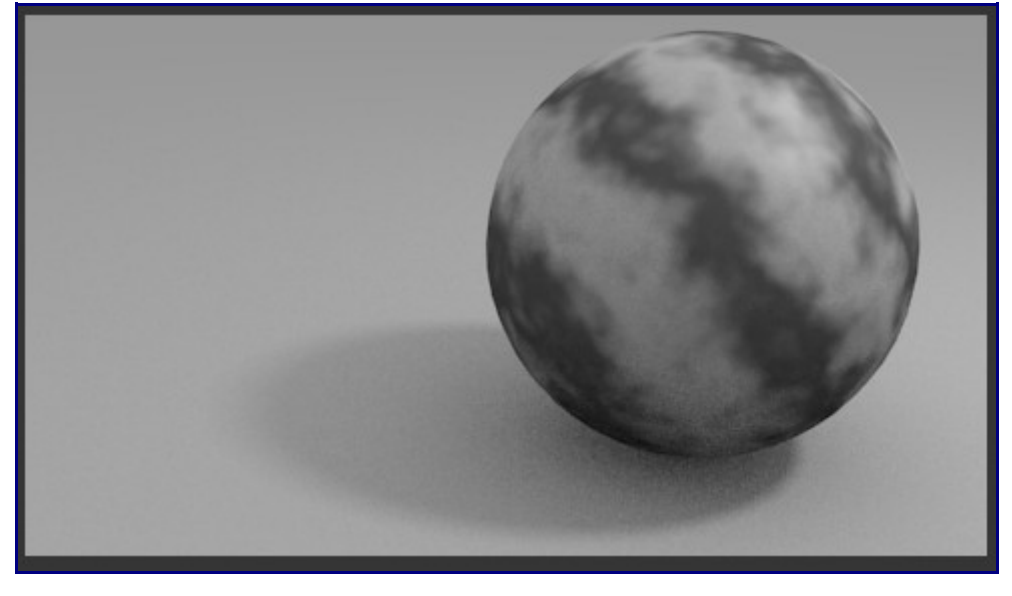

Самое время поиграть с цветами текстуры и сделать несколько рендеров:

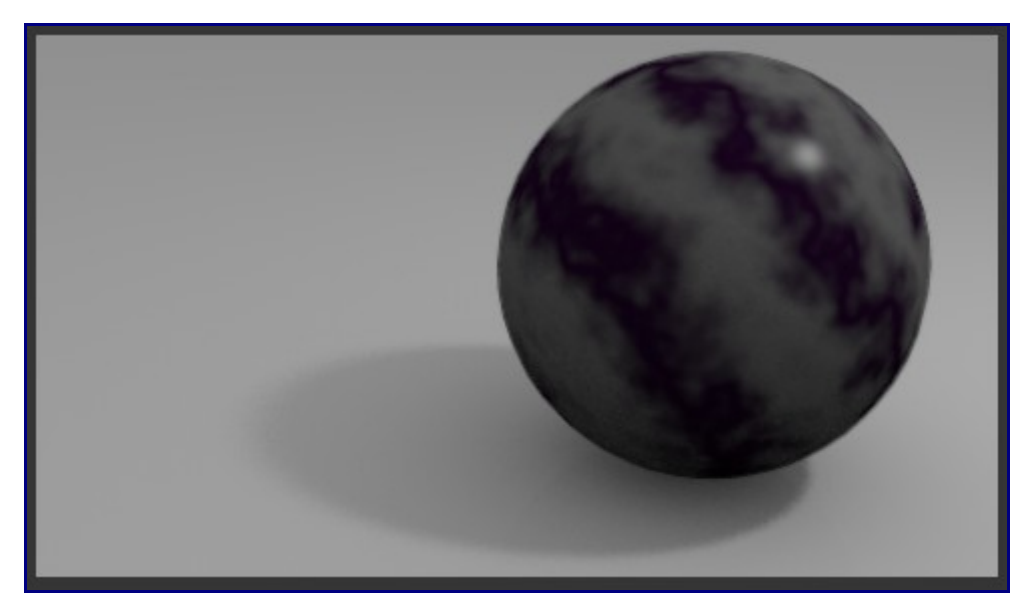

Вы можете добавить несколько текстур на один и тот же объект.

### **Добавление цветовых карт**

Сейчас мы добавим эту цветовую карту на плоскость:

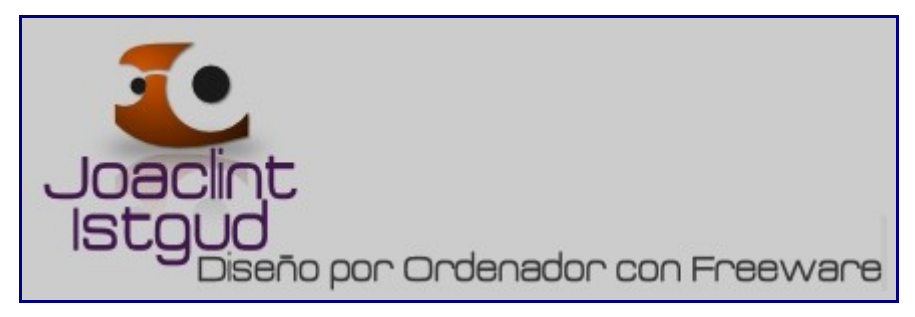

Создайте сцену и разместит объекты как на иллюстрации:

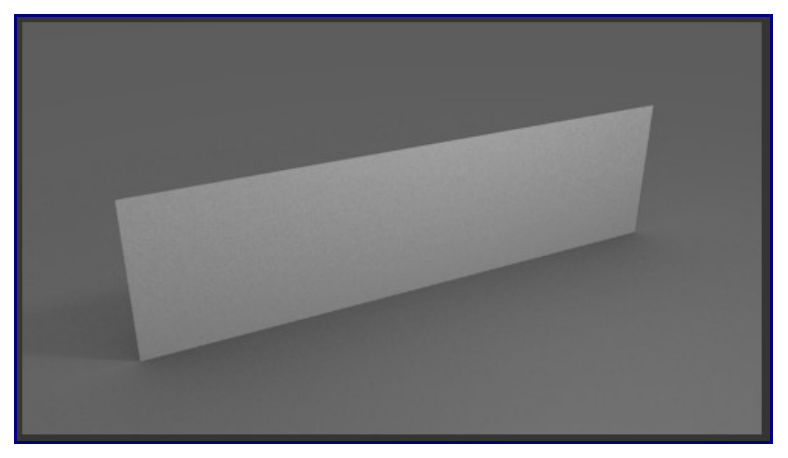

Здесь одна горизонтальная плоскость - представляющая землю и одна вертикальная плоскость, на одну из сторон которой мы наложим изображение.

Добавьте вертикальной плоскости материал так же, как предыдущему объекту. Но теперь в выпадающем меню выберите не **Marble** а **Image or movie**. Среди других параметров будет вызов файл-менеджера для поиска и загрузки изображения из вашей домашней директории.

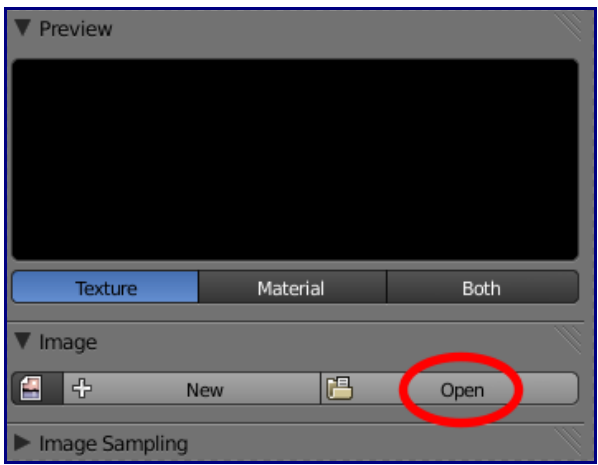

Первым результатом будет вот это:

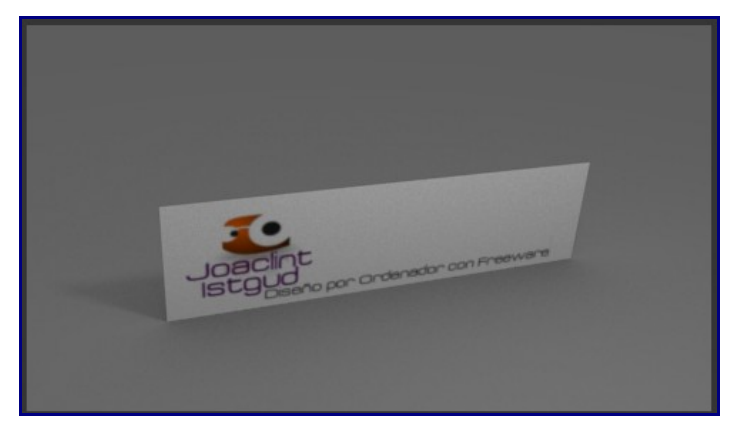

Изображение может оказаться перевернутым из-за наложения на обратную сторону плоскости.

Сделав некоторые настройки текстур и материалов для обоих плоскостей и добавив Ambient Occlusion вы можете получить, например, вот такой результат:

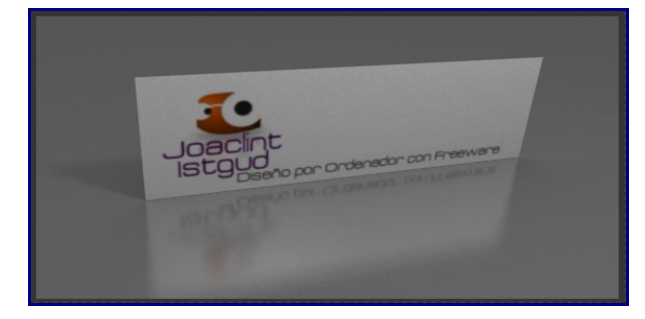

### **Что вам следует знать о рендере**

На данный момент нас интересует не очень много. По мере приобретения опыта многие вещи станут понятными сами собой. Давайте сейчас посмотрим на сами панели Рендера. Первое что вы здесь видите и есть самое важное:

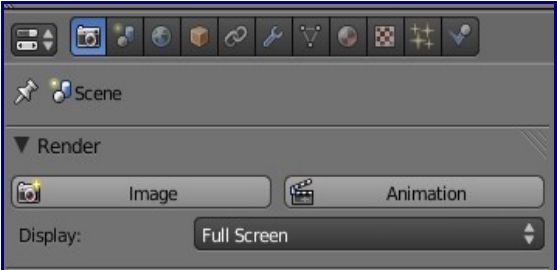

- **Image**: эквивалент клавиши **"F12"** рендер изображения
- **Display: Full Screen**. Выбор окна, в котором будет запущен рендер. Наиболее часто используется **Full Screen** или **New Window**.

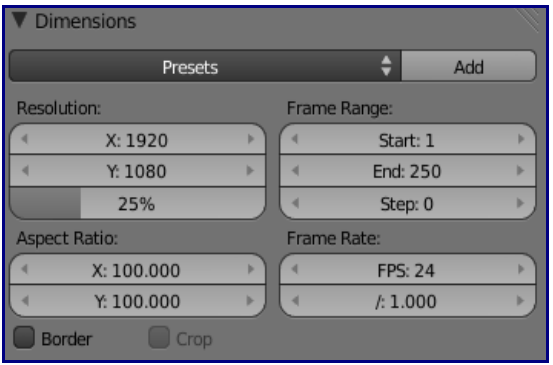

- **Resolution X, Y**: разрешение конечного изображения в пикселях
- **%**: размер изображения после рендера, в процентах от оригинального. Уменьшайте это значение для рендера черновых вариантов и устанавливайте в 100% для получения финального изображения размером, указанным в Resolution.

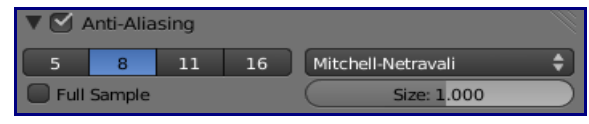

• **Anti-Aliasing**: степень сглаживания краев для избавления от классического эфеекта лесенки. Более высокое значение дает лучшее качество.

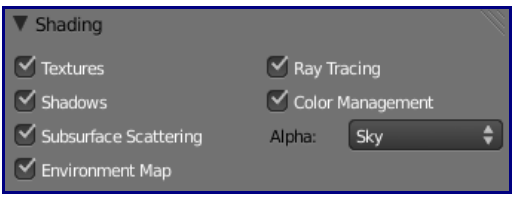

• **Alpha**: если мы хотим получить изображение с прозрачным слоем, нам нужно указать Blender что цвет окружения (цвет неба и горизонта) не должен появляться на финальном изображении. Сначало нам нужно выбрать формат финального изображения PNG (или похожий, поддерживающий прозрачность). Затем, выбрать из **Sky**, **Premultiplied** и **Straight Alpha** наиболее подходящий способ создания прозрачности. Выбор этого параметра определить качество краев объектов и качество antialiasing. Обычно, **Premultiplied** дает лучше результат чем **Sky**.

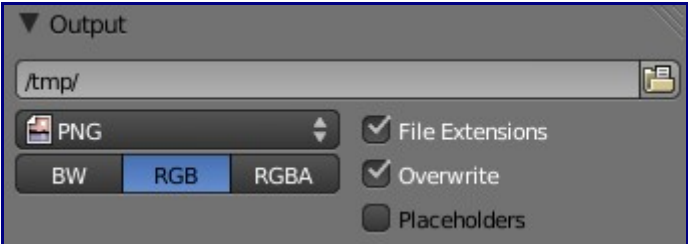

- Путь к директории для сохранения полученного изображения сейчас не слишком важен - мы с вами просто развлекаемся.
- **PNG** является форматом конечного изображения по умолчанию, но вы можете выбрать среди большого количества других.
- **BW**, **RGB** и **RGBA**: параметры выбора между черно/белым, цветным и цветным изображением с каналом прозрачности (alpha channel). Если мы хотим получить обсуждавшийся ранее эффект - нам нужно выбрать последнюю опцию.

Если вы хотите сохранить созданный рендер, в окне с отрендеренным изображением откройте меню Image и выберите пункт **Save** или **Save as ...** как и в любой другой программе, не правда ли?

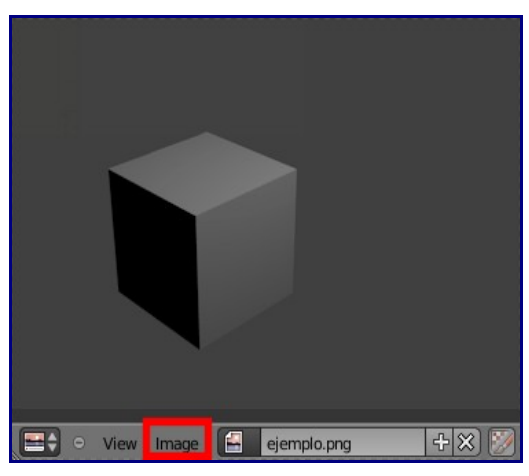

#### **Важные вещи**

И еще пара вещей, которые я посчитал важными, перед тем как выпустить вас в свободны полет.

• Правильная организация последовательностей вершит имеет важное значение при использовании модификаторов (например **Subdivision Subsurf**). Эти последовательности называются "Кольца". Для изменения формы уже существующего объекта используйте в **Режиме Редактирования** инструмент Knife (нож). Для этого вы можете, как в случае с **Set Center**, использовать кнопки **Loopcut** и **Slide**, или просто нажать **"Ctrl + R"** (именно этот способ я и рекомендую вам).

Когда вы щелкните первый раз по ребру, которое собираетесь разрезать, Blender позволит свободно перемещать место разреза вдоль по выбранному ребру.

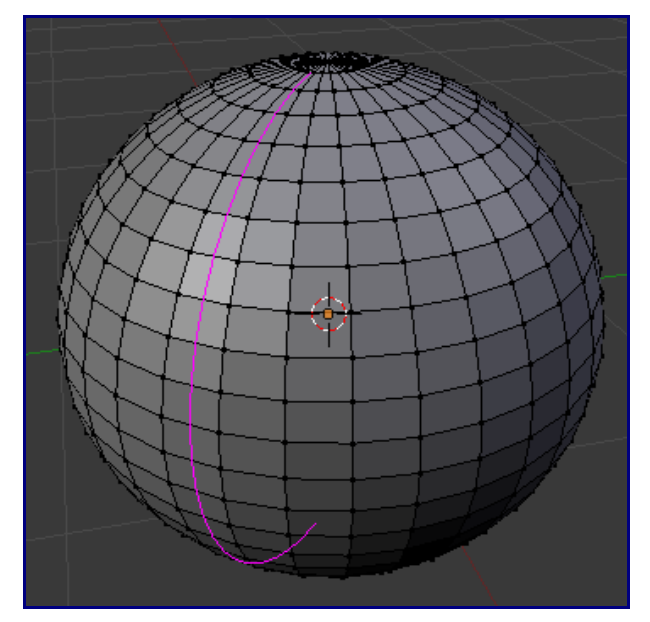

• Обычно работая с объектами вы ориентируетесь по глобальным осям координат X Y Z. Но у объекта есть еще и свои "локальные" координатные оси. Их удобно использовать, если вы уже повернули объект и хотите передвинуть или смашстабировать его "Вперед" по отношению к самому объекту. Для этого нажмите **GYY** (G - что бы дать команду перемещать объект, Y два раза чтобы перемещение происходило по локальной оси Y, направленной "вперед" по отношению к самому

объекту).

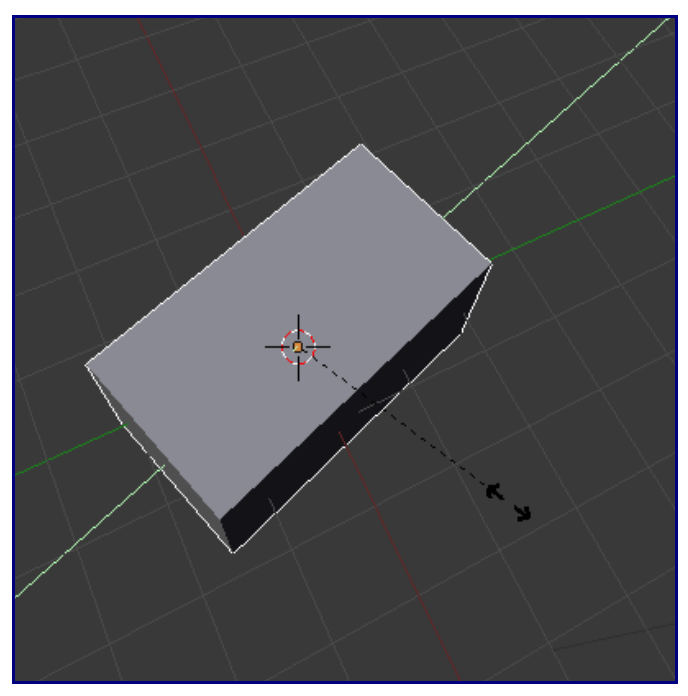

Это может помочь и при 3D трансформациях. Помните, я упоминал в начале о выпадающем меню около 3D?

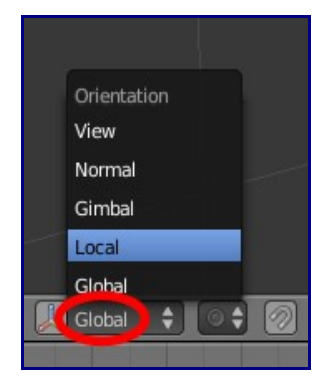

Вы можете поэкспериментировать с различными параметрами.